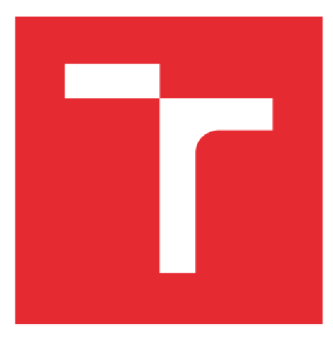

# VYSOKÉ UČENÍ TECHNICKÉ V BRNĚ

BRNO UNIVERSITY OF TECHNOLOGY

## FAKULTA ELEKTROTECHNIKY A KOMUNIKAČNÍCH TECHNOLOGIÍ

FACULTY OF ELECTRICAL ENGINEERING AND COMMUNICATION

## ÚSTAV AUTOMATIZACE A MĚŘICÍ TECHNIKY

DEPARTMENT OF CONTROL AND INSTRUMENTATION

# **MODEL TŘÍDICÍ LINKY V SYSTÉMU TECNOMATI X PROCES S SIMULAT E**

SORTING LINE MODEL IMPLEMENTED BY TECNOMATIX PROCESS SIMULATE

#### DIPLOMOVÁ PRÁCE MASTER'S THESIS

AUTHOR

AUTOR PRÁCE Bc. Michal Prokop

# SUPERVISOR

VEDOUCÍ PRÁCE Ing. Václav Kaczmarczyk, Ph.D.

BRNO 2017

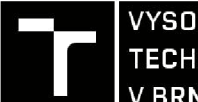

TECHNICKÉ A KOMUNIKAČNÍCH<br>V BRNĚ TECHNOLOGIÍ VYSOKÉ UČENÍ FAKULTA ELEKTROTECHNIKY

# Diplomová práce

magisterský navazující studijní obor Kybernetika, automatizace a měření Ústav automatizace a měřicí techniky

*Student:* Bc. Michal Prokop *Ročník:* 2 *Akademický rok:* 2016/17

*ID:* 154837

NÁZEV TÉMATU:

#### **Model třídicí linky v systému Tecnomatix Process Simulate**

#### POKYNY PRO VYPRACOVÁNÍ:

- 1) Seznamte se s prostředím Tecnomatix Process Simulate a nastudujte principy práce v něm.
- 2) Vytvořte jednoduchou demonstrační úlohu, na které otestujte propojení aplikace Process Simulate a PLC .
- 3) Demonstrační úlohu řádně zadokumentujte tak, aby mohla být využita ve výuce.
- 4) Na základě získaných poznatků sestavte a oživte model výrobní linky.
- 5) Vytvořte aplikaci pro PLC , která bude model řídit.
- 6) Proveďte ověření správné funkce modelu.
- 7) Zadokumentujte tuto úlohu tak, aby mohla být využita ve výuce.

#### DOPORUČENÁ LITERATURA:

Firemní dokumentace AXIOMTECH pro Tecnomatix Process Simulate

Termín zadání: 6.2.2017

Vedoucí práce: Ing. Václav Kaczmarczyk, Ph.D. Konzultant:

 $\mu$   $\sim$   $\mu$ 

doc. Ing. Václav Jirsík, CSc. *předseda oborové rady* 

Termín odevzdání: 15. 5. 2017

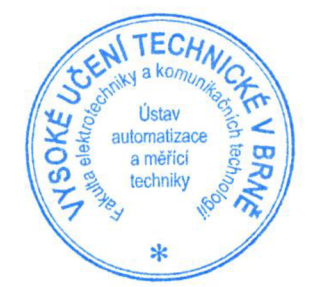

#### UPOZORNĚNI:

Autor diplomové práce nesmí při vytváření diplomové práce porušit autorská práva třetích osob, zejména nesmí zasahovat nedovoleným způsobem do cizích autorských práv osobnostních a musí si být plně vědom následků porušení ustanovení § 11 a následujících autorského zákona č. 121/2000 Sb., včetně možných trestněprávních důsledků vyplývajících z ustanovení části druhé, hlavy VI. díl 4 Trestního zákoníku č.40/2009 Sb.

Fakulta elektrotechniky a komunikačních technologií, Vysoké učení technické v Bmě / Technická 3058/10 / 616 00 / Brno

### **Abstrakt**

V této diplomová práci se zabývám vytvořením virtuálního modelu třídící linky v prostředí Tecnomatix Process Simulate. V diplomové práci zejména popisuji mimo robotické operace jako jsou: řízení dopravního pásu, generování toku materiálu, práci se sensory a simulování výrobního procesu. V druhé části diplomové práce se zabývám jejím virtuálním zprovozněním, kdy jsem vytvořil program pro PLC a pak jsem fyzické PLC spojil přes OPC Server s modelem třídící linky. Pro uživatelské ovládání jsem ještě vytvořil SCADA aplikaci. Tento model bude použit ve výuce a studenti budou vytvářet řídící program pro PLC. V diplomové práci také popisuji jak pracovat v simulačním prostředí Tecnomatix Process Simulate.

#### **Klíčová slova**

Tecnomatix Process Simulate, digitální továrna, stacionární robot, dopravník, materiál, snímače, simulace, paletizace, virtuální zprovoznění, PLC, SCADA, OPC server

#### **Abstract**

This master's thesis is about how to create a virtual model of a sorting line by using Tecnomatix Process Simulate program. In this master's thesis is describe non-robotics operation as a controlling conveyor, material flow, working with sensors and simulaton of manufactory process. In the second part of my master's thesis I realise virtual commissioning for this model of sorting line. I made program for real PLC and conected with model of sorting line via OPC server. I made SCADA aplication for users too. This model will be used in lessons and students will program PLC for controlling. In master's thesis I explain, how to work in simulation environment Tecnomatix Process Simulate too.

### **Keywords**

Tecnomatix Process Simulate, digital factory, stacionary robot, conveyor, material, sensors, simulation, palettizing, virtual commisioning, PLC, SCADA, OPC server

#### **Bibliografická citace:**

PROKOP, M. *Model třídicí linky* v *systému Tecnomatix Process Simulate.* Brno: Vysoké učení technické v Brně, Fakulta elektrotechniky a komunikačních technologií, 2017. 75 s. Vedoucí diplomové práce Ing. Václav Kaczmarczyk, Ph.D..

#### **Prohlášení**

"Prohlašuji, že svou diplomovou práci na téma Model třídící linky v systému Tecnomatix Process Simulate jsem vypracoval samostatně pod vedením vedoucího diplomové práce a s použitím odborné literatury a dalších informačních zdrojů, které jsou všechny citovány v práci a uvedeny v seznamu literatury na konci práce.

Jako autor uvedené diplomové práce dále prohlašuji, že v souvislosti s vytvořením této diplomové práce jsem neporušil autorská práva třetích osob, zejména jsem nezasáhl nedovoleným způsobem do cizích autorských práv osobnostních a jsem si plně vědom následků porušení ustanovení § 11 a následujícího autorského zákona č. 121/2000 Sb., včetně možných trestněprávních důsledků vyplývajících z ustanovení části druhé, hlavy VI. díl 4 Trestního zákoníku č. 40/2009 Sb.

V Brně dne: **15. května 2017** 

podpis autora

#### **Poděkování**

Děkuji panu vedoucímu diplomové práce Ing. Václavu Kaczmarczykovi, Ph.D. za jeho účinnou metodickou, pedagogickou a odbornou pomoc a další cenné rady při zpracování mé diplomové práce a dále také za jeho vstřícnost a ochotu být kdykoliv nápomocen. Dále bych chtěl poděkovat panu Ing. Davidu Sámkovi, Ph.D., který mi poskytl technickou podporu z firmy AXIOM TECH s.r.o..

V Brně dne: **15. května 2017** 

podpis autora

# Obsah

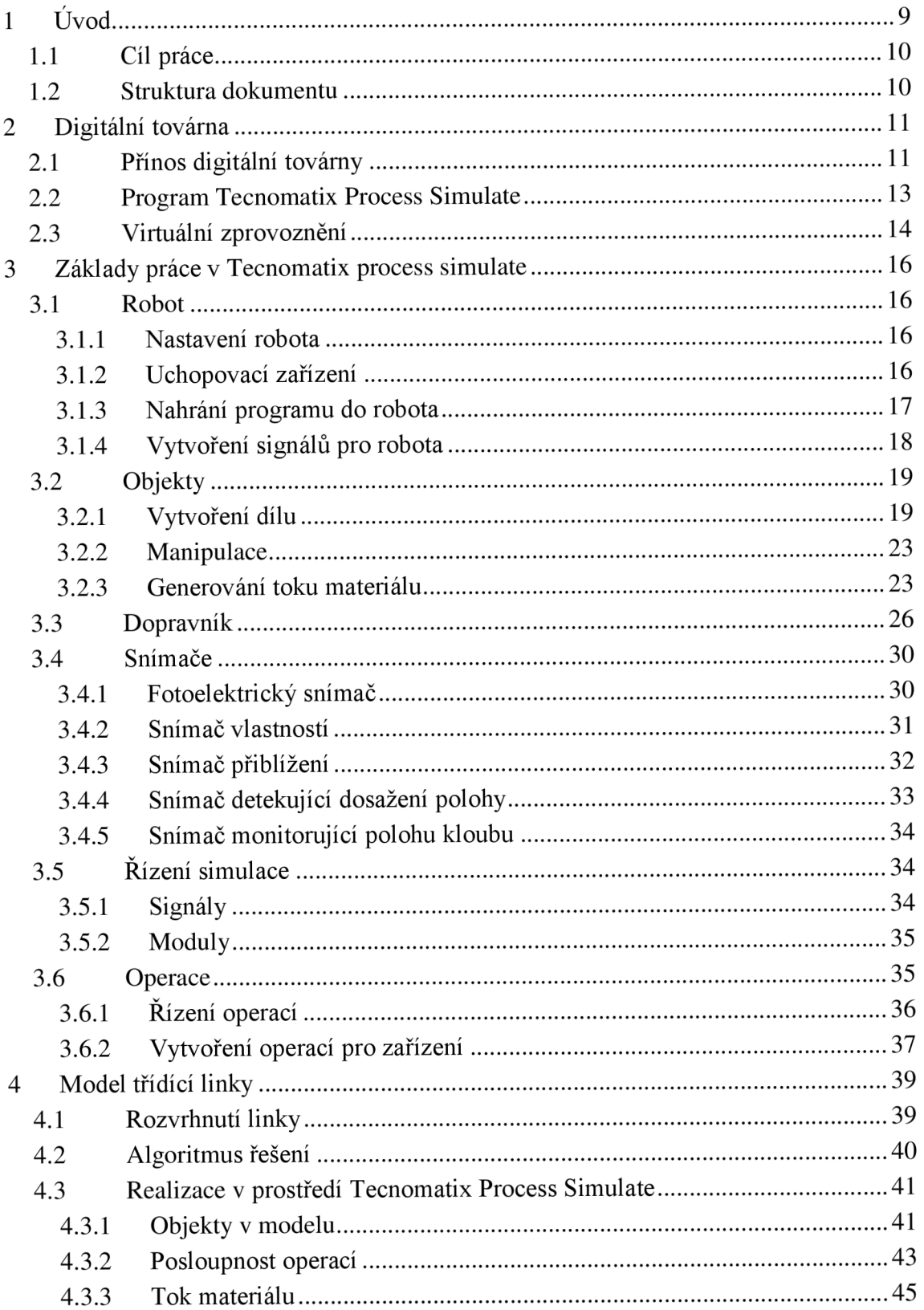

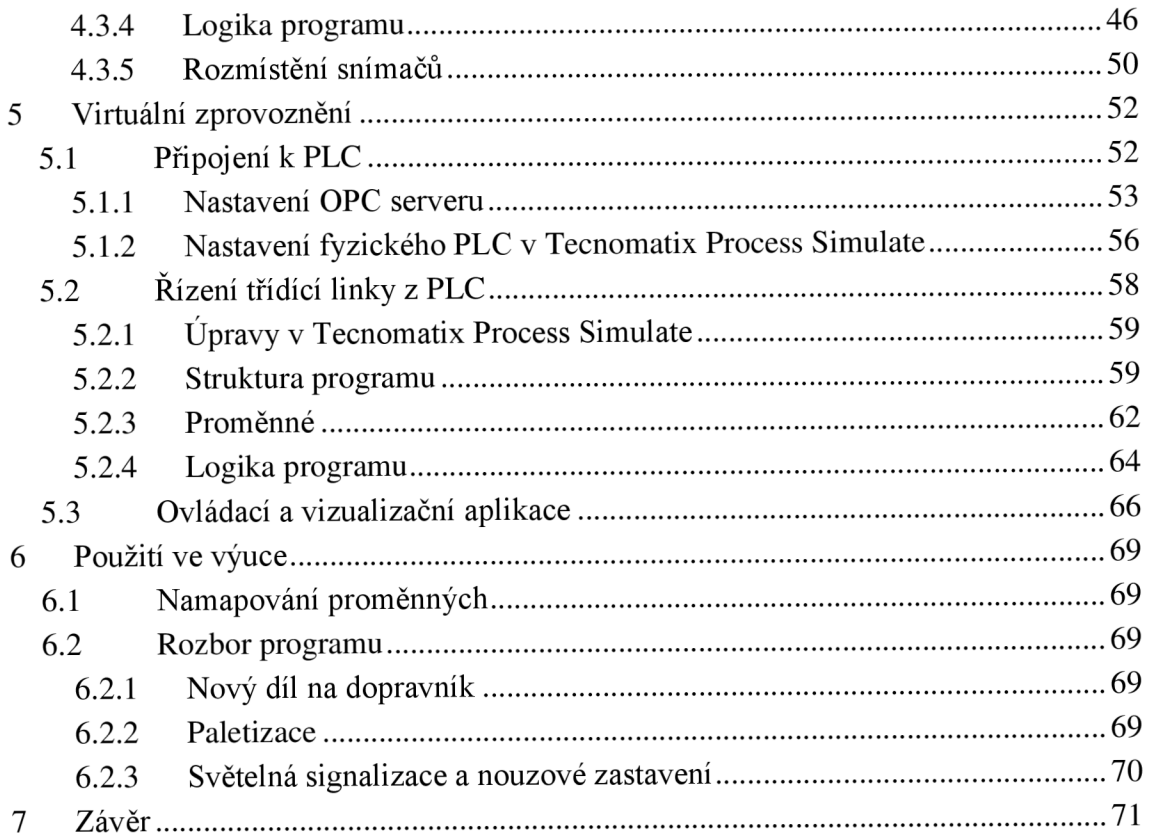

# **1 ÚVOD**

V této diplomové práci se zabývám vytvořením virtuálního modelu třídící linky v prostředí Tecnomatix Process Simulate. Nejprve jsem si nastudoval principy a možnosti práce v tomto simulačním prostředí. Tyto informace získané z technické dokumentace od výrobce softwaru posléze popisuji v jednotlivých kapitolách. Nejprve popisuji, jak nakonfigurovat stacionárního robota, jak na něj umístit pracovní zařízení a jak vytvořit a nahrát program pro řízení robota. V další kapitole jsem se zabýval vytvářením jednoduchých objektů, manipulací s nimi a následně s generováním těchto objektů jako tok materiálu. V dalších kapitolách řeším, jak ovládat dopravníkový pás, či jak nastavovat snímače a pracovat s nimi. Na závěr popisuji, jak v prostředí Tecnomatix Process Simulate řídit celý proces vytvořené simulace, a to pomocí operací a signálů, jež se vyhodnocují v jednotlivých modulech. Takovému typu simulace se říká simulace řízena událostmi.

Na základě těchto získaných poznatků jsem zhotovil třídící linku s jedním stacionárním robotem, který třídí dva různé typy dílů jedoucí z dopravníkového pásu a pokládá je na palety.

Důvodem, proč jsem zvolil třídící linku k namodelování v programu Tecnomatix Process Simulate, bylo zejména to, že se na ni názorně demonstruje simulace nerobotických operací. Jelikož model bude sloužit jako laboratorní úloha, kde studenti jej budou řídit pomocí PLC, bylo potřeba vymyslet spíše jednouší proces, aby se úloha dala stihnout naprogramovat v jedné vyučovací hodině.

V druhé půli této diplomové práce jsem pro tento model třídící linky vytvořil řídící program pro PLC SIMATIC 300. Komunikace mezi PLC a virtuální třídící linkou je realizována přes OPC server. Takovému zprovoznění se říká virtuální zprovoznění, v odborné literatuře taktéž nazýváno z původního anglického názvu Virtual Commisioning. Takováto realizace je moderní a efektivní metodou pro návrhy výrobních linek v průmyslové automatizaci. Jelikož program, kterým se řídí virtuální model, lze bez nějakého většího dolaďování implementovat do reálné výrobní linky, a tak je již většina věcí řešena a odladěna před fyzickou realizací výrobní linky. Díky tomu se pak ušetří značný čas a peníze při její realizaci.

Na závěr jsem ještě pro tento model třídící linky vytvořil vizualizační a ovládací aplikaci v prostředí WinCC Flexible 2008. V aplikaci lze spustit, pozastavit nebo nouzově zastavit třídící linku. Aplikace dále pak dává uživateli informace o stavech snímačů, zda je robot nebo dopravník právě v provozu, či zobrazuje kolik dílů je již položeno na paletě.

### 1.1 **Cíl práce**

Jako hlavní cíle v této diplomové práci jsem si vytyčil zdokumentování práce ve vývojovém prostředí Tecnomatix Process Simulate, dále sestrojit v prostředí Tecnomatix Process Simulate virtuální model třídící linky. Tento model bude používán v laboratorní úloze, ve které budou studenti vytvářet PLC program, kterým se bude daný model řídit.

Druhým cílem proto je vytvoření PLC programu a otestování komunikace mezi PLC a prostředím Tecnomatix Process Simulate. PLC a program Tecnomatix Process Simulate mezi sebou bude komunikovat přes OPC server. Závěrem otestuji funkcionalitu celé třídící linky a to i povely pro zastavení a nouzové zastavení celé třídící linky. Proto zrealizuji ovládací aplikaci.

Tuto diplomovou práci lze použít i jako návod pro základní práci v programu Tecnomatix Process Simulate.

#### 1.2 **Struktura dokumentu**

Nejprve v kapitole číslo 2 čtenáře seznamuji s problematikou digitální továrny, kde objasňuji její přínosy pro průmyslovou automatizaci, a jaké funkce nabízí. V kapitole číslo 3 popisuji základní postupy pro práci v simulačním prostředí Tecnomatix Process Simulate. V ní se čtenář dozví, jak v programu nastavit a programovat robota, jak vkládat a upravovat objekty, tvořit tok materiálu, jak simulovat dopravníkový pás, jaké snímače lze použít. Na závěr této kapitoly popisuji, jak vytvořený celkový model procesu simulovat. Ve 4. kapitole popisuji, jak jsem postupoval při návrhu třídící linky, která je stěžejním úkolem této diplomové práce. Poté jsem tento model virtuálně zprovoznil a řídil pomocí PLC, touto problematikou se zabývá 5. kapitola. Jelikož se tento model bude používat v laboratorní výuce, v předposlední kapitole číslo 6 studentům objasňuji význam použitých signálů z programu Tecnomatix Process Simulate, které budou muset při řešení této úlohy používat, a dále nastiňuji, jak tato třídící linka má fungovat. V 7. kapitole shrnuji výsledky své diplomové práce.

# **2 DIGITÁLNI TOVÁRNA**

Digitální továrna je jednou z částí rozvoje průmyslové automatizace označovanou jako Průmyslová revoluce 4.0. Pod pojmem digitální továrna si lze představit rozsáhlou síť digitálních metod, trojrozměrných 3D modelů a nástrojů, které jsou včleňovány v rámci průběžného řízení dat. Základním cílem digitální továrny je komplexní a systémové plánování, projektování, ověřování a průběžné zlepšování všech důležitých struktur, procesů a zdrojů, které jsou obsaženy v reálné továrně, a které souvisí s výrobou daných výrobků. Toho je dosahováno pomocí přesných digitálních modelů a simulací a 3D vizualizací. Tímto se dále propojují všechny skupiny lidí, kteří se podílejí na budoucím výrobním procesu. Díky tomu se pak jednoduše předejde chybám, které by se jinak objevily až při spouštění výroby [1].

Digitální továrna tak propojuje týmy konstruktérů, mechatroniků, automatizační ch a procesních inženýrů. Umožňuje tak lepší spolupráci a komunikaci a tím pádem zkrácení času plánování a tím i snížení nákladů.

#### 2.1 **Přínos digitální továrny**

Digitální továrna je schopna řešit problémy vyskytující se v současných moderních výrobních linkách a strojích. Dnešními požadavky na výrobu jsou zejména snižování nákladů na výrobu a vývoj, dále pak je snaha o co nejkratší dobu dodání, čímž je možné snížit i ceny produktu. Protichůdným požadavkem naproti tomu je ovšem zvyšování složitosti výrobku, jeho flexibilita a variabilita [2].

Jelikož projekt digitální továrna propojuje všechny skupiny lidí, které se účastní na vývoji a produkci výrobku, lze tyto protichůdné požadavky řešit již při návrhu projektu. Ve virtuálním návrhu se původní návrh modelu výrobní linky, který je navržen v CAD sytému, promění ve virtuální 3D model, který obsahuje kinematiku, funkční senzory a logické řídící prvky. Díky tomu je pak možné provádět přesné simulace chování vyvíjené výrobní linky, čímž je možné zhodnotit daný návrh, zhodnotit ergonomické řešení, jelikož i pracovník je součástí digitální továrny, minimalizovat výrobní prostory, zkontrolovat možné kolize a časové ověření všech operací. Na modeluje možné i testovat různé krizové scénáře typu co se stane když [2].

Z případových studií jasně vyplývá, že jakákoliv změna plánu během průběhu procesu testování a ověřování výroby, či procesu je desetinásobně dražší, než kdyby se tato změna provedla již během návrhu a vývoje konceptu. Pokud by k této změně ovšem došlo až při sériové výrobě, byly by náklady stonásobně větší. Tento jev se označuje jako pravidlo 1:10:100, což je pro praxi nepřípustné, a proto je nejdříve nutné ladit a odstraňovat chyby již při jeho návrhu a před spuštěním samotného testování. Toto právě umožňuje virtuální model výrobní linky [3].

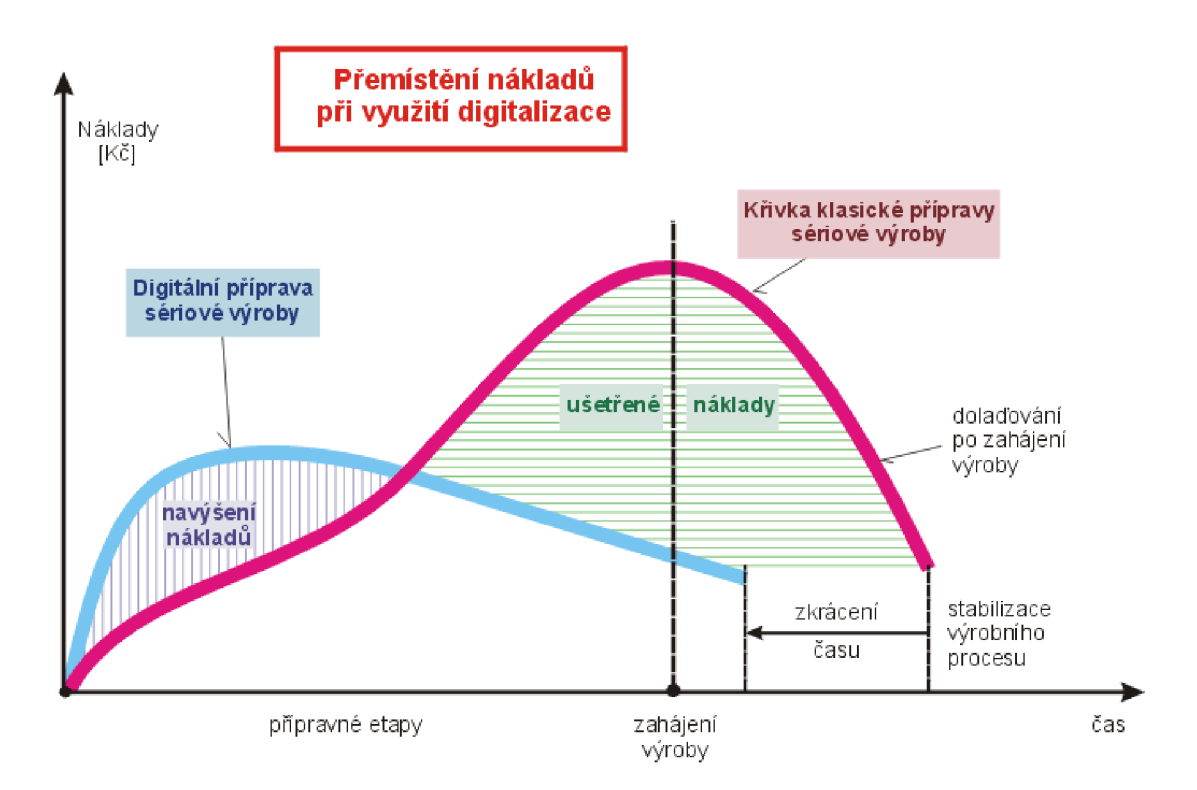

**Obrázek 1 Zobrazení ušetření peněz a času [4]** 

Navýšení vstupních nákladů ve fázi přípravy se bohatě následně vrátí v rychlejším vstupu výrobku na trh, viz Obrázek 1. A to díky tomu, že je jeho růstová fáze bezproblémovější, a tudíž i mnohem rychlejší, neboť chyby, ke kterým v této fázi často dochází, byly již eliminovány v době přípravy výroby, kde byla provedena již řada zkoušek a simulací, v níž se nakonec většina chyb opravila pomocí digitální továrny. Tabulka 1 zobrazuje procentuální přínos, který byl zaznamenán v automobilovém a leteckém průmyslu po použití digitální továrny při vývoji nových zařízení [4].

| Oblast přínosu                                                   | Zlepšení              |  |
|------------------------------------------------------------------|-----------------------|--|
| Rychlejší náběh výroby                                           | $a\check{z}$ o 15%    |  |
| Celková vyšší produktivita                                       | $a\check{z}$ o $10\%$ |  |
| Zvýšení produktivity stávajících výrobních zařízení              | $15 - 20\%$           |  |
| Snížení potu výrobních zařízení, nástrojů, periferií a pomocného | $a\check{z}$ o 40%    |  |
| materiálu                                                        |                       |  |
| Snížení investičních nákladů na nová výrobní zařízení            | $a\check{z}$ o 20%    |  |
| Zlepšení výrobní kvality                                         | $a\check{z}$ o 15%    |  |
| Zlepšení zralosti produktů                                       | $5 - 10\%$            |  |
| Zkrácení projektových časů                                       | $a\check{z}$ o 20%    |  |
| Snížení počtu změnových řízení                                   | $a\check{z}$ o 20%    |  |
| Zvýšení účinnosti v oblasti komunikace a spolupráce              | až o 35%              |  |

**Tabulka 1 Přínos digitální továrny v automobilovém průmyslu [4]** 

V automobilovém průmyslu se již dnes považují metody digitální továrny za naprostou realitu. Díky tomu mohou nej významnější automobilky světa odolávat konkurenčním tlakům na rychlost uvedení nového modelu i na cenu. Ze zkušenosti je jasné, že ostatní oblasti průmyslu nebudou moci zůstat stranou a bude i zde vyvíjeno úsilí na využití těchto metod [4].

#### **2.2 Program Tecnomatix Process Simulate**

Program Tecnomatix Process Simulate je součástí komplexního portfolia pro řešení problematiky digitální továrny od společnosti SIEMENS. Dalšími programy tohoto portfolia jsou Process Designer, či Plant Simulation. Tyto programy slouží pro plánování a simulaci výrobních procesů, čím se snižuje časová náročnost při uvádění do provozu a dále umožňuje detekci chyb již při vývoji, čímž se snižují finanční náklady na produkt [5].

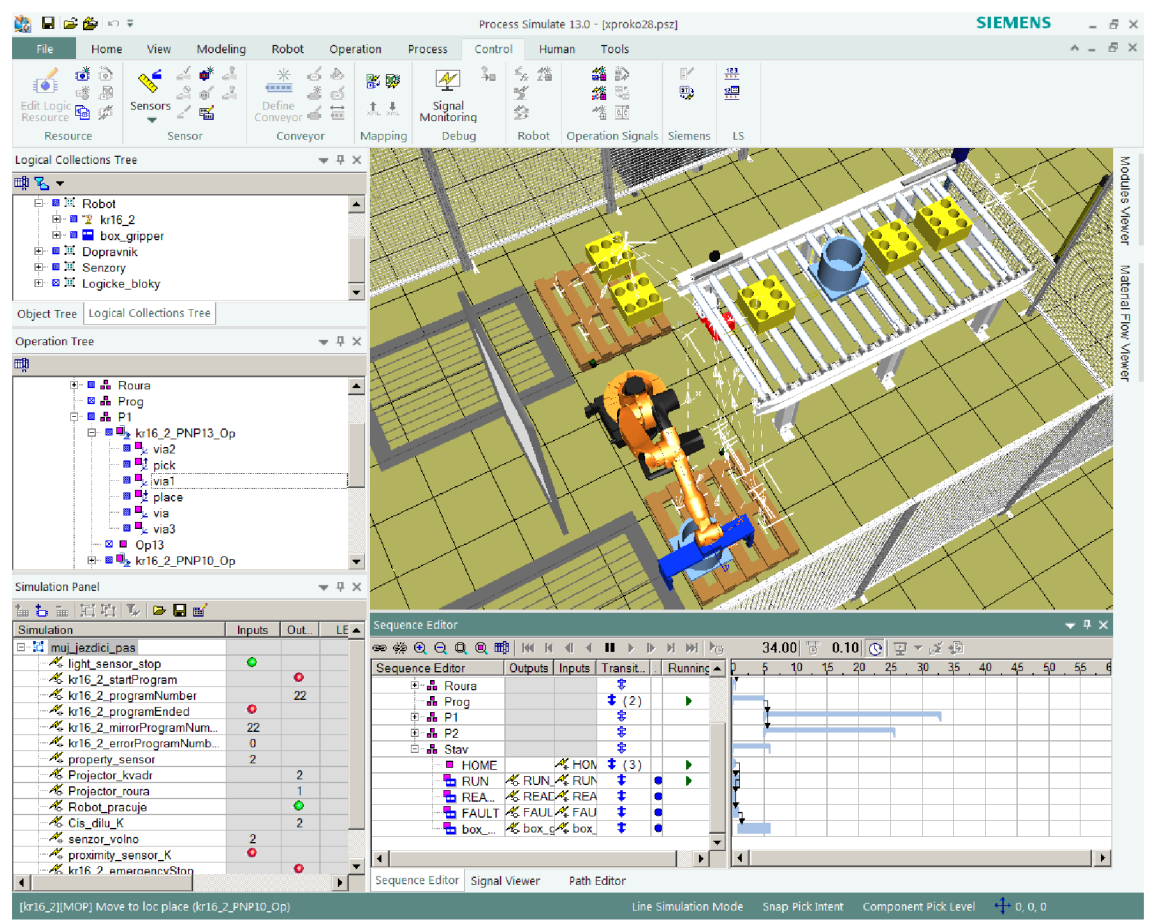

**Obrázek** 2 **Vývojové prostředí Tecnomatix Process Simulate** 

Tecnomatix Process Simulate umožňuje detailní simulaci výrobních a procesních operací. Program se převážně zaměřuje na nastavení kinematiky robotů a vytváření robotických operací jako jsou: svařování, lakování a manipulace s předměty. Dále umožňuje detekci kolizí během výrobního procesu, či nastavování kinematiky dalších komponentů ve výrobní lince. V programu lze ověřovat montážní postupy a díky tomu se ještě před začátkem výroby mohou optimalizovat montážní procesy, činnost pracovníků a i fungování výrobních zařízení. Další oblastí simulace, kterou lze v programu simulovat, je simulace logistiky a pohybu materiálu. Program umožňuje analyzovat a vizualizovat výrobní kapacitu a výkonnost pomocí simulace diskrétních událostí. Tímto způsobem je možné rychle identifikovat kritická místa výroby, zkoumat pohyb materiálu a zobrazit využití prostředků v čase i u několika variant procesu najednou. Poslední oblastí simulace, kterou program Tecnomatix Process Simulate umožňuje, je simulace lidí a ergonomie. Díky tomu lze pak vytvářet bezpečnější a ergonomičtější pracovní postupy skutečných pracovníků [6].

Simulace výrobního procesu může být definována jako posloupnost jednotlivých operací v čase takzvaným Ganttovým digramem. Druhou možností je simulace výrobního procesu jako sled operací, které jsou vyvolány na základě nějaké události na vstupech řídící jednotky. Tuto možnost simulace umožňuje v programu Tecnomatix Process Simulate Line Simulation mode.

#### **2.3 Virtuální zprovoznění**

Vytvořený model výrobní linky je pak možné řídit přímo v prostředí Tecnomatix Process Simulate, tato možnost se nazývá Cyclic Event Evaulation neboli cyklické vyhodnocení událostí. Další možností je přímé spojení programu Tecnomatix Process Simulate a některého z emulátorů PLC, například PLCSIM. Třetí možností je spojení tohoto digitálního modelu a reálného fyzického PLC. K tomuto propojení je potřeba OPC server, který je implementován mezi PLC a digitální model, který je vytvořen v programu Tecnomatix Process Simulate. Takovému propojení se říká Virtual Commissioning [2]. Jelikož virtuální model funguje stejně jako skutečná výrobní linka, lze PLC s již vytvořeným řídícím programem pro model bez problému připojit ke skutečné výrobní lince, jak je naznačeno na Obrázek 3.

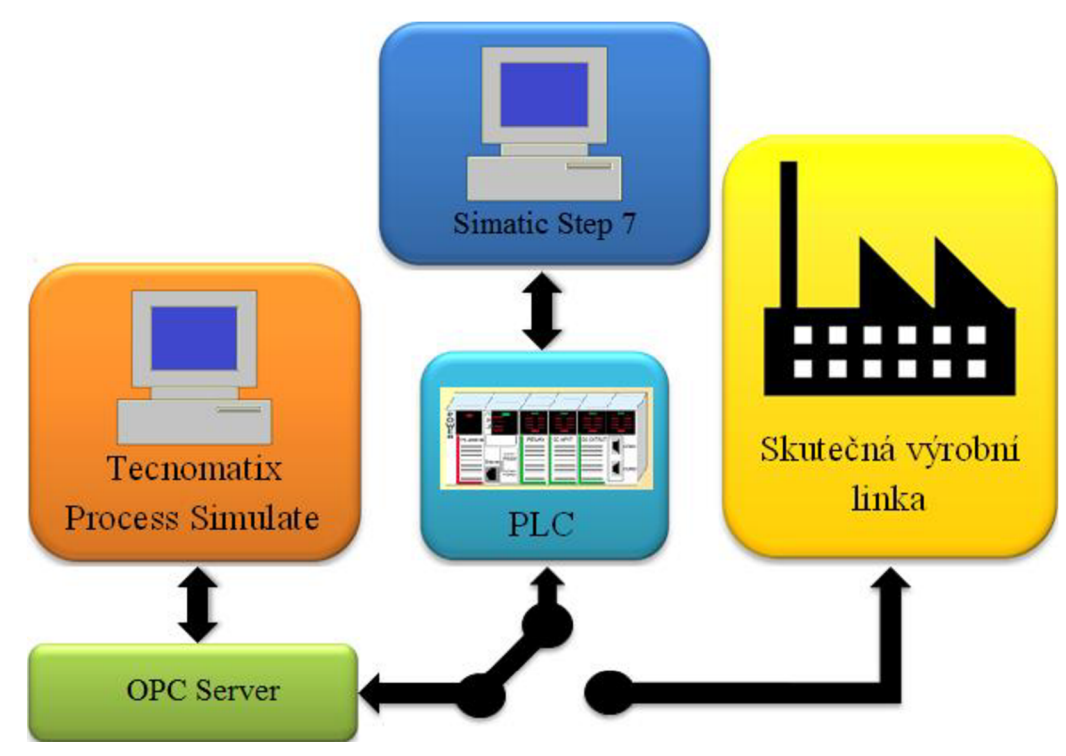

**Obrázek** 3 **Schéma virtuálního zprovoznění** 

Hlavní přínosy virtuálního zprovoznění jsou zejména:

- Verifikace a odladění programů v řídicích jednotkách jako je například PLC.
- Významná úspora času na inženýrských pracích.
- Ověření správného návrhu senzorů a jejich správného vyhodnocení v PLC.
- Kontrolování bezpečnostních funkcí a stavů a jejich blokací.
- Nasimulování různých variant konstrukčních řešení nebo řídících programů.
- Odhalení procesních chyb.
- Optimalizace výrobního procesu.
- Významné zkrácení doby ladění a oživování [2].

# **3 ZÁKLADY PRÁCE V TECNOMATIX PROCESS SIMULATE**

V této kapitole popisuji základní postupy pro práci vdaném simulačním prostředí. Jednotlivé kapitoly se zabývají postupy, jak nastavit a naprogramovat robota, jak namodelovat objekt, jak definovat tok materiálu, jak nastavit dopravníkový pás, jaké snímače lze použít a jak je nastavit. Na závěr popisuji, jak celou simulaci řídit.

### **3**.1 **Robot**

V simulačním prostředí lze simulovat různé robotické operace jako je svařování, lakování, nebo uchopování a umísťování předmětů robotem. V programu Tecnomatix Process Simulate lze rovněž provádět offline programování robotů.

#### **3**.1.1 **Nastavení robota**

Po vložení robota do studie je třeba natavit řízení robota, pravým tlačítkem myši se klikne na robota a zvolí se Controller Settings  $\mathbb{P}$ .

| <b>E</b> Controller Settings                                                                                                    |                   |
|----------------------------------------------------------------------------------------------------|-------------------|
| 同国国国                                                                                                    |                   |
|                                                                                                    |                   |
| Connect to RCS<br>Robot Name   Controller  VendorRCS Versior Manipulator Type<br>Controller Version<br>Simulation Non Simulation | <b>RCS Status</b> |
| $\overline{\phantom{a}}$<br>Kuka-Krc <sup>-</sup> KUKA<br>kr16 <sub>2</sub><br>v8.3                                              |                   |

**Obrázek 4 Nastavení řízení robota** 

V položce Controller se zvolí ovladač dle výrobce robota, pokud k vloženému robotu neodpovídá žádný výrobce z nabídky, lze zvolit implicitní nastavení. Volba verze se doporučuje co nejnovější.

## **3**.1**.2 Uchopovací zařízení**

Jeden z nástrojů, kterým se dá robot osadit je uchopovací zařízení. Již vytvořené díly lze najít v adresáři Library/Resources/Robot tools/Grippers. Jak vložit předmět je zmíněno v úvodu kapitoly 3.2 - Objekty.

Připevnění k robotu se provádí tak, že se označí robot, k němuž má být uchopovací zařízení připevněno, a v kartě Robot v záložce Tool and Device se zvolí ikona Mount Tool

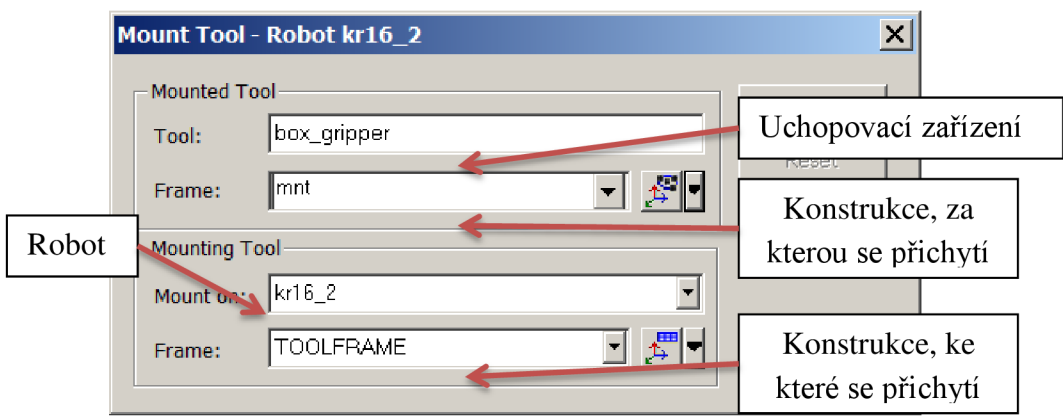

**Obrázek 5 Upevnění uchopovacího zařízení na robota** 

Jelikož posun čelistí při uchopení nemusí odpovídat rozměrům předmětu, který mají sevřít, lze nastavit vlastní posun čelistí. Pravým tlačítkem myši se klikne na uchopovací zařízení a vybere se Pose Editor  $\mathcal{L}$ . V něm se pak zvolí nová pozice.

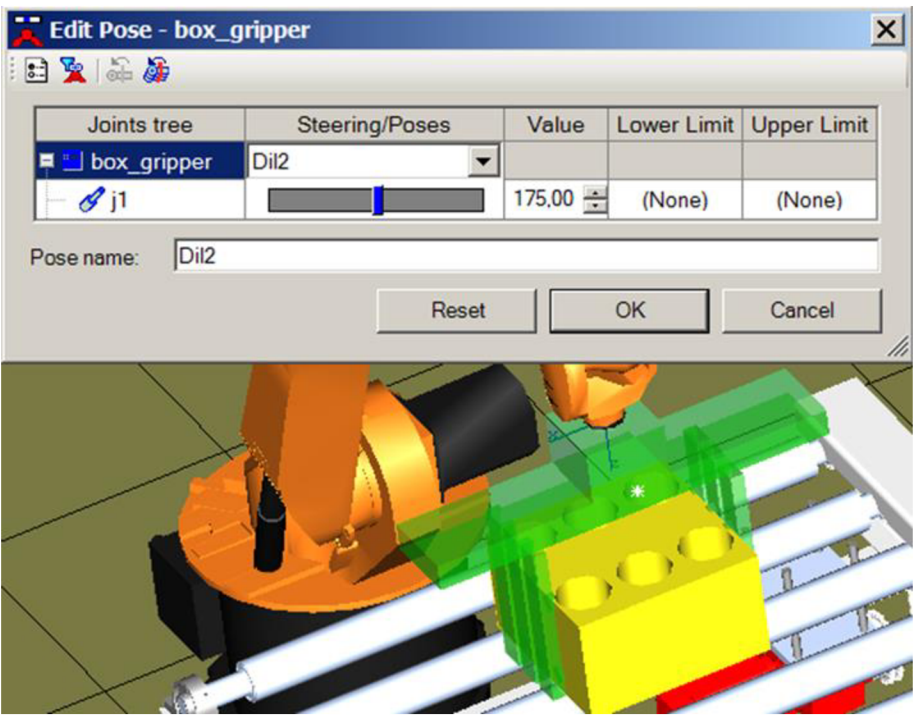

**Obrázek 6 Nastavení posunu čelistí** 

Potom tuto nově vytvořenou pozici uchopovacího zařízení použijeme v operaci Piek and Place. Více o operacích je zmíněno v kapitole číslo 3.6 - Operace.

#### **3**.1**.3 Nahrání programu do robota**

Po vytvoření operací pro robota, například Pick and Place je třeba tuto operaci přidat do programu robota a nahrát jej. V záložce Robot ve skupině Program zvolit Robotíc Program Inventory  $\mathbb{F}$ . Vněm vytvořit nový program  $\mathbb{F}$ . V položce robot se vybere robot, do kterého má být program pak nahrán, tento program pak je nutné nastavit jako

defaultní program *Wŕ.* Poté je třeba do takto vytvořeného prázdného programu přidat operace, které chceme, aby daný robot vykonával. K tomu slouží Program Editor <sup>r</sup>. Po jeho stisknutí se přepneme do Path Editou.

| Path Editor                                  |        |         |   |                            |  |  |  |
|----------------------------------------------|--------|---------|---|----------------------------|--|--|--|
| ▅▕▝ <b>▊▐</b> ▚▏ <sup></sup><br>畘<br>՟■      | ₩₩√    | Ш       |   | $ \mathbf{M}  \geq 1$<br>昬 |  |  |  |
| Paths & Locations                            | Path H | Attachm | x |                            |  |  |  |
| ⊟ ⊯⊟ kr16_2_Program                          |        |         |   |                            |  |  |  |
|                                              | 10     |         |   |                            |  |  |  |
| <b>⊕. பு. kr16_2_PNP20_</b>                  | 20     |         |   |                            |  |  |  |
| 画 ■ kr16_2_PNP21_                            | 21     |         |   |                            |  |  |  |
| □ ■ kr16_2_PNP22_                            | 22     |         |   |                            |  |  |  |
| <b>⊞ பி. kr16_2_PNP23_</b>                   | 23     |         |   |                            |  |  |  |
|                                              |        |         |   |                            |  |  |  |
| Path Editor<br>Sequence Editor Signal Viewer |        |         |   |                            |  |  |  |

**Obrázek** 7 **Zadaní cest robotu** 

Zde se přidají všechny operace, které má daný robot vykonávat. V položce Path # se vepíší pro jednotlivé operace čísla cest, ty musí být vždy odlišné. Toto číslo se pak používá v signálu Program number a slouží pro volání příslušné operace. Ještě než se program nahraje do robota, je nutné spustit simulaci zvolených operací. Nejdříve se zvolí Auto Teach  $\geq a$  pak spustí simulace  $\blacktriangleright$ .

#### **3**.1.4 **Vytvoření signálů pro robota**

Pro řízení robota z PLC jsou důležité jeho signály. Signály robota se vytváří tak, že se pravým tlačítkem myši klikne na robota a vybere se položka Robot Signals and Modules  $\rightarrow$  Robot Signals **1**, pak kliknout na ikonu Create Default Signals  $\frac{1}{\sqrt{2}}$ .

| $\vert x \vert$<br>Robot Signals - " kr16_2 " |                     |     |                         |             |                |                        |
|-----------------------------------------------|---------------------|-----|-------------------------|-------------|----------------|------------------------|
| ぶぶぶぶぎ席                                        |                     |     |                         |             |                |                        |
| <b>PLC Signal Name</b>                        | Robot Signal Name   | I/O | <b>Signal Function</b>  | HW          | <b>Address</b> | <b>External Conned</b> |
| kr16 2 startProgram                           | startProgram        | Q   | <b>Starting Program</b> | <b>BOOL</b> | No Addr        |                        |
| kr16 2 programNum                             | programNumber       | Q   | Program Number          | <b>BYTE</b> | No Addr        |                        |
| kr16_2_emergencySt                            | emergencyStop       | Q   | Program Emergency       | <b>BOOL</b> | No Addr        |                        |
| kr16_2_programPause                           | programPause        | Q   | Program Pause           | <b>BOOL</b> | No Addr        |                        |
| kr16_2_programEnded                           | programEnded        |     | <b>Ending Program</b>   | <b>BOOL</b> | No Addr        |                        |
| kr16 2 mirrorProgra                           | mirrorProgramNumber |     | Mirror Program Number   | <b>BYTE</b> | No Addr        |                        |
| kr16 2 errorProgram                           | errorProgramNumber  |     | Error Program Number    | <b>INT</b>  | No Addr        |                        |
| kr16_2_robotReady                             | robotReady          |     | Robot Ready             | <b>BOOL</b> | No Addr        |                        |
| kr16 2 at HOME                                | <b>HOME</b>         |     | Pose Signal             |             | BOOL   No Addr |                        |
|                                               |                     |     |                         |             |                |                        |
|                                               |                     |     |                         |             |                |                        |
|                                               |                     |     |                         | OK          | Cancel         | Apply                  |

**Obrázek** 8 **Signály robota** 

Tyto signály se pak využívají pro řízení simulace, viz kapitola č. 3.5 - Řízení simulace.

### **3.2 Objekty**

Tecnomatix Process Simulate rozlišuje dvě základní skupiny objektů: díly (parts  $\mathbb{D}^*$ ) a výrobní prostředky (Resources é\*) [8]. Již vytvořené objekty lze vkládat z knihovny. Záložka Modeling, Insert Components 'E , pak vybrat ze správného adresáře v knihovně. Dále pak lze nové díly nebo prostředky vytvářet přímo v prostředí Tecnomatix Process Simulate.

### **3.2**.1 **Vytvoření dílu**

V záložce Modeling stisknout ikonu  $\triangleright^*$ . Zvolit ikonu Solid a pak si vybrat žádaný tvar pro díl.

- Krychle (Box creation)
- Válec (Cylinder creation)
- Kužel (Cone creation)
- Koule (Sphere creation)
- Prstenec (Torus creation)

V tabulce pak lze zadat rozměry objektu.

![](_page_18_Picture_10.jpeg)

**Obrázek 9 Nastavení rozměrů objektu** 

V položce Solid lze jednotlivé geometrické tělesa slučovat *Q* nebo dělat jejich průniky  $\overline{\Phi}$ , či rozdíly  $\overline{\Phi}$ .

![](_page_19_Picture_0.jpeg)

**Obrázek 10 Postup modelování dílu** 

Obrázek 10 zobrazuje, jak lze takto vytvořit nový díl.

- 1) Vytvoření čtvercové základny
- 2) Přidání válcovité části. Tyto dvě části se sloučily v jednu část.

![](_page_19_Picture_68.jpeg)

**Obrázek 11 Provedení sloučení** 

3) Přidání druhého válce (červená barva), kterým se umazal vnitřek původního válce.

![](_page_20_Figure_0.jpeg)

**Obrázek 12 Provedení rozdílu** 

- 4) Výsledek rozdílu.
- 5) Přidání kuželu, s jeho průnikem se skosily hrany.

![](_page_20_Figure_4.jpeg)

**Obrázek 13 Provedení průniku** 

6) Výsledný díl.

<sup>∤</sup>⊟ Pro dokončení modelování objektu se stiskne ikona End modeling Modeling, ukončí se tak úpravy objektu a uloží se do knihovny. V Objecr Tree pak lze vidět, že se ikona <sup>a</sup> změnila na  $\blacktriangleright$ . Dodatečné úpravy objektu, jsou možné po stisknutí ikony Set Modeling

Scope Set Modeling.

Další praktickou pomůckou je rozkopírováni objektů <del>『</del>》.

![](_page_21_Picture_71.jpeg)

**Obrázek 14 Rozkopírováni objektu** 

Number along určuje, kolikrát bude v dané prostorové ose objekt obsažen. Spacing pak říká, jak vzdálené budou stejné hrany originálu a duplikátu od sebe.

## **3.2.2 Manipulace**

Již vložený nebo vytvořený díl lze pak pomocí funkce Placement Manipolator vhodně umístit.

![](_page_22_Figure_2.jpeg)

**Obrázek 15 Nastavení pozice** 

Pozici objektu lze nastavit buď pomocí tabulky v Placemant Manipulátor, kde lze nastavit jednotlivé osy prostoru a rotace, viz Obrázek 15 vpravo dole. Druhou možností, jak nastavit pozici objektu, je tahem kurzoru po příslušné ose, či ploše svírající dané osy. Rotaci lze provést tahem po dané čtvrtkružnici.

#### **3.2.3 Generování toku materiálu**

Vícenásobné generování objektu je možné v simulaci řízené událostmi. Do ní se lze přepnout přes záložku Home a pak ikon Switch to Line Simulation Mode % . V tomto režimu ovšem nelze pracovat s objekty definované jako Parts (díly), zde jsou nahrazeny pojmem Appearences (zjevem) [8].

Aby bylo možné vytvořit z Parts Appearences, tak je nejprve nutné definovat pro díl nějakou operaci, například Object Flow Operation. Až pak v režimu simulace řízené událostmi lze vytvořit Appearence. Pravým kliknutím myši na operaci a zvolit Generate Appearences, pak by se měl požadovaný objekt objevit v adresáři Appearences.

![](_page_23_Picture_0.jpeg)

**Obrázek 16 Vytvoření Appearence** 

Produkci a konzumaci materiálu určuje tok materiálu (Material Flow). Ten se definuje v okně Material Flow Viewer. Toto okno se dá aktivovat přes záložku View—»Viwers *%*  **viewers** ^-Material Flow viewer. Tok materiálu se vytváří pomocí Generate Material Flow

Links  $\mathbb{I}^*$  [9].

![](_page_23_Picture_252.jpeg)

**Obrázek 17 Definování toku materiálu**

Do tabulky Obrázek 17 se vkládají jednotlivé operace z Operation Tree, kterými materiál postupně prochází. Pro tuto názornou ukázku bude tok materiálu vypadat následovně.

![](_page_24_Figure_0.jpeg)

**Obrázek 18 Tok materiálu** 

Aby bylo možné vygenerovat tok materiálu, musí být definovány alespoň dvě operace. V jedné se bude materiál produkovat a ve druhé konzumovat [8].

#### **3.2.3.1 Větvení toku materiálu**

V určitých případech je potřeba, aby se s materiálem provádělo více operací ve stejném čase, anebo materiál může procházet alternativními cestami. Například, má-li se nejprve vygenerovat materiál na dopravník a poté být položen na paletu, další díl už je ale potřeba pokládat na jinou pozici na paletě.

Nejprve se musí přidat nová operace do Materiál Flow Vieweru. Označí se operace ze seznamu operací (Operation Tree) a v Materiál Flow Vieweru se zvolí Add Operation *m<sup>+</sup> .* Následným přidáním šipky od operace generování k nové operaci pro manipulaci s předmětem se vytvořily dvě cesty pro materiál.

![](_page_24_Figure_6.jpeg)

**Obrázek 19 Nová cesta pro materiál** 

Zatím by se tyto cesty ovšem vykonávaly zároveň pro jeden a tentýž díl, což ale není žádoucí. Po označení obou šipek je pak možné tyto cesty z paralelních změnit na alternativní  $\Box$ . Obě šipky by se pak měly zobrazovat čárkovaně. Ikonou  $\ll$  lze vytvořit alternativní skupinu paralelních operací.

#### **3.3 Dopravník**

Celkový model dopravníku se skládá ze dvou částí, první část je objekt dopravníku, který slouží jen jako grafický element v simulaci, ten se vloží, jako komponent z knihovny, viz kapitola číslo 3.2 Objekty. Druhou podstatnější částí je křivka trajektorie, po níž se pak budou dopravovat předměty.

V záložce Modeling ve skupině Componensts, se zvolí Create New Resource a potom Conveyer. V okně Object Tree se pak objeví ve složce Resources položka Conveyer [9].

![](_page_25_Picture_3.jpeg)

**Obrázek 20 Vytvoření dopravníku** 

Pak je potřeba vykreslit křivku, po které se budou předměty na dopravníku pohybovat. V položce Geometry zvolit "Curves" a vykreslit křivku kudy pak pojedou produkty. Nejvíce realisticky se jeví vykreslit smyčku kolem válečků dopravníku, pro jednoduchost vykreslení jsem zvolil hranatý tvar.

![](_page_25_Picture_6.jpeg)

**Obrázek 21 Vykreslení křivky kolem dopravníku** 

Následně je potřeba se přepnout do záložky Control a zvolit ikonu Define Conveyor i <sup>---</sup> Tato ikona je aktivní při označení položky Conveyer v okně Oject Tree. V tabulce se nastaví:

![](_page_26_Picture_149.jpeg)

**Obrázek 22 Natavení parametrů dopravníku** 

- Curve jméno křivky, na niž se budou pohybovat produkty (kliknout na název křivky v Object Tree)
- Moving Surface nastavují se rozměry plochy kolem křivky, kde je ještě možné zachytávat předměty, které se budou dopravovat po dopravníku, hodnota Conveing Toleance musí být vždy menší nebo rovna hodnotě Collision Tolerance
- Max speed maximální rychlost dopravníku

Dále v této tabulce po stisknutí tlačítka *Ľl* lze nastavit kontrolní body. Jimi lze měnit rychlost nebo směr pohybu.

![](_page_27_Picture_142.jpeg)

**Obrázek** 23 **Kontrolní body** 

Po nastavení těchto parametrů by se v okně Object Tree měly objevit pod adresářem Conveyer položky movingSurface a motionPath. Dodatečné úpravy lze provádět po 1 stisknutí ikony Edit Conceptual Conveyor  $\blacksquare$  [9].

Nyní je třeba nastavit, který objekt bude po dopravníku jezdit. Kliknutím myši na díl se označí díl, který bude po dopravníku přepravován. Pokud simulace bude probíhat ve standartním módu, označuje se díl jako položka Part, pokud ale simulace probíhá v Line Simulation módu, musí se díl označit jako Appearence. Pokud se v grafickém náhledu žádné Appearence nenachází, je třeba pravým tlačítkem myši kliknout v Operation Tree na nějakou operaci, která je vázána pro daný díl a zvolit Generate Appearences **II**. Nejlepší je zvolit přímo Compound Operation s názvem LineOperation, ta totiž zahrnuje všechny operace v simulaci, a tudíž se zobrazí Appearence pro všechny díly. Po označení se pak záložce Control zvolí ikona Define Conveyable Part **D**. Zde jdou nastavit souřadnice objektu, který má být vezen, postačí ponechat 0,0,0 [9].

Klinutím na vytvořenou křivku a pak na ikonu Drive Conveyor  $\overline{\bullet}$ , lze zkontrolovat, jak se objekt pohybuje po dopravníku, samozřejmě je nutné, aby se objekt nacházel na ploše, kde je objekt možné táhnout.

| 第日定例の5<br>Process Simulate 13.0 - [New LineSimulationStudy]                                                                                                    |          |                                                                |                                     |                      |            |              |                           |    |                    |
|----------------------------------------------------------------------------------------------------|----------|----------------------------------------------------------------|-------------------------------------|----------------------|------------|--------------|---------------------------|----|--------------------|
| File<br>View<br>Home                                                                                                    | Modeling | Robot                                                          | Operation                           | Process              | Control    | Human        | Tools                     |    |                    |
| ថា<br>晒<br>₹ÒÈ<br>Sensors<br><b>Edit Logic</b>                                                                                                    | 老        | $\frac{*}{\sqrt{2}}$<br>o<br>Define<br>Conveyor                | 鄂滕<br>.<br>XML XML                  | Signal<br>Monitoring | šо         | 系统           | 鑴                         | P, | $\frac{123}{1211}$ |
| Resource                                                                                                    | Sensor   | Conveyor                                                       | Mapping                             | Debug                |            | Robot        | Operation Signals Siemens |    | LS                 |
| Object Tree                                                                                                    | $-4 ×$   |                                                                | <b>ID Drive Conveyor - Conveyer</b> |                      |            | $\mathbf{x}$ |                           |    |                    |
| 明兄-<br>⊟ <sup>2</sup> ⊠ New LineSimulationStudy ▲<br><b>D ® © Parts</b><br><b>E</b> D PartPrototype<br>Resources<br>Ξ<br>88<br><b>□ ■ 图 roller_conveyor_tw</b><br>白 图 5 Conveyer<br>- <sup>a</sup> <sub>F</sub> Polyline1<br>■ <del>B</del> movingSurface<br>– <b>□ ◎</b> Notes<br><b>Compact Sections</b><br>o |          | Zero position:<br>Position:<br><b>HEEE</b><br>Positions<br>se. | 0,00<br>EEEEH<br>W                  | 6871,47<br>Reset     | ÷<br>Close | mm<br>mm.    |                           |    |                    |

**Obrázek 24 Pohyb krabice po dopravníku** 

V dalším bodě se nastaví logický blok a signály pro dopravník, a to kliknutím na ikonu *&i.* Dopravníku se mohou nastavit čtyři akce, a to jsou:

- Start spuštění dopravníku
- Stop zastavení dopravníku
- Change Speed změna rychlosti
- Change Direction změna směru pohybu

Následně vyskočí okno Resource Logic Behavioral Editor. Tento editor lze taktéž  $\bullet$ 

spustit ikonou Edit Logic Resource Editionic [9].

![](_page_28_Picture_335.jpeg)

#### **Obrázek 25 Nastavení signálů**

V položce Entries (vstupy) při kliknutí na Create Signal se zvolí output pro oba signály, to proto že signály jsou vztahovány k proměnným v PLC a vněm jsou to výstupní povely k zapnutí či vypnutí dopravníkového pásu.

## **3**.4 **Snímače**

Vložit nový snímač do projektu lze přes kartu control v sekci sensor ikonou sensors  $\mathcal{S}$ . V programu Process Simulate lze vytvořit tyto typy snímačů:

- Fotoelektrický sensor (Photoelectric Senzor)
- Snímač vlastností (Property Senzor)
- Sensor přiblížení (Proximity Sensor)
- Snímač detekující dosažení polohy (Joint Value Sensor)
- Snímač monitorující polohu kloubu (Joint Distance Sensor) [9]

Aby snímač fungoval, je nutné jej aktivovat  $\leq$ , dále pak se musí s výstupním signálem někde pracovat, například v modulech nebo v logickém bloku. K dodatečným úpravám snímače slouží ikona Edit Sensor Properties ^ ' . Snímací paprsek lze zobrazit ikonou  $\cdot$  [9]

#### **3**.4.1 **Fotoelektrický snímač**

Tento snímač je dvoustavový a slouží k detekci objektu nebo i více objektů.

![](_page_29_Figure_10.jpeg)

**Obrázek 26 Nastavení parametrů snímače** 

Výstupem ze snímače je pak signál, jenž je aktivní při průchodu objektu, který má být detekován přes laserový paprsek.

#### **3**.4**.2 Snímač vlastností**

Obdobně jako fotoelektrický snímač slouží k detekci objektu. Na rozdíl od fotoelektrického je výstup snímače číslicový. Navíc detekční zóna může snímat trojrozměrný prostor.

Nejprve se musí nadefinovat vlastnosti, se kterými se bude pracovat. Vlastnosti se definují v Edit Part Simulation Property List  $\overline{ }$  [9].

![](_page_30_Figure_3.jpeg)

**Obrázek 27 Definování vlastností** 

Aby bylo možné předmět detekovat, jsou k tomu potřeba dva snímače. První Property Projector  $\bullet^*$  slouží k přiřazování vlastností určitému objektu [9].

![](_page_30_Picture_144.jpeg)

#### **Obrázek 28 Nastavení snímače přiřazující vlastnosti objektům**

Výstupem ze sensoru jsou pak signály datového typu integer. Počet signálů pak odpovídá počtu vlastností, které má snímač přiřazovat. Číselnou hodnotu těchto signálů lze například nastavit v modulu main viz kapitola číslo 3.5.2. Objekt je pak s touto číselnou hodnotou propojen, jakmile protne paprsek projektoru. Například na Obrázek 28 projektor má výstupní signál se jménem "Property projektor barva". Pokud pak objekt "Roura" vstoupí do detekční zóny druhého snímače Property Senzor [36], který slouží k detekci předmětu, je pak vstupní hodnota signálu z Property Senzoru rovna hodnotě signálu "Property projektor barva".

![](_page_31_Figure_2.jpeg)

**Obrázek 29 Nastavení snímače vlastností** 

Senzor vlastností na Obrázek 29 detekuje objekty "Roura" a "Krabice" a snímá vlastnost "Barva". Abychom mohli rozlišit tyto dva objekty, je nutné mít dva signály, tudíž i dva projektory, jenž jeden nastaví číselnou hodnotu pro jeden objet a druhý projektor nastaví číselnou hodnotu pro druhý objekt.

Okno zobrazené na Obrázek 29 se zobrazuje jen při aktivním Set Modeling Scope Set Modeling v záložce modeling. Jinak lze dodatečně zobrazit editační okno, ve kterém již nelze měnit šířku a výšku snímaného prostoru.

#### **3**.4**.3 Snímač přiblížení**

Jedná se o dvoustavový snímač detekující limitní přiblížení objektu. Snímat lze jeden nebo i více druhů objektů. Na rozdíl od fotoelektrického senzoru má tento senzor schopnost objekt detekovat v celém svém okolí, což je ale v simulaci více náročná početní operace, která tudíž zatěžuje více počítač.

![](_page_32_Figure_1.jpeg)

**Obrázek 30 Nastavení snímače přiblížení** 

#### **3**.4.4 **Snímač detekující dosažení polohy**

Tento snímač je dvoustavový, lze jím detekovat dosažení určité polohy robota nebo jeho koncové násady, například indikovat sevření uchopovacím zařízením. Snímač je možné vytvořit až po označení daného objektu, u kterého bude indikovat danou polohu.

![](_page_32_Figure_5.jpeg)

**Obrázek 31 Nastavení senzoru detekující dosažení polohy** 

Položka "Senzor tolerance" se používá při zadání rozsahů při obdélníkovém signálu. Signál je pak ve stavu logické jedničky právě tehdy, když je kloub v daném rozsahu. Například při poloze sevření má kloub hodnotu 150, nastaví-li se pak rozsahy -10 a 10, pak bude výstupní signál v logické jedničce, už když kloub bude nabývat hodnotu 140 až po hodnotu 160.

U nástupné hrany se nastavuje položka "From", jakmile kloub dosáhne zadané hodnoty, bude výstupní signál ve stavu logické jedničky. Do stavu logické nuly přejde, až bude hodnota kloubu nižší než nastavená hodnota. U sestupné hrany je tomu naopak.

## **3**.4**.5 Snímač monitorující polohu kloubu**

Tento snímač je číslicového formátu a udává aktuální hodnotu kloubu.

![](_page_33_Picture_134.jpeg)

**Obrázek 32 Nastavení snímače monitorujícího polohu** 

## **3.5 Řízení simulace**

### **3.5**.1 **Signály**

Pomocí signálů je řízena simulace procesu v Line Simulation mode. Signály lze rozdělit do více kategorií:

- Key Signals Jsou definovány pouze pro program Proces Simulate. Jedná se například o automaticky vygenerované signály operací oznamující její konec.
- Display Signals Jsou určeny pro zobrazování nějaké informace, lze je použít jako pomocné signály pro simulaci.
- Input Signals Jsou vstupní signály do PLC
- Ouput Signals Jsou výstupní signály z PLC [7]

Se signály lze pak pracovat v modulech viz kapitola Moduly a dále se používají pro přechod mezi operacemi, viz kapitola Operace.

#### **3.5.2 Moduly**

Moduly slouží pro řízení signálů v Line Simulation Modu. Je to vlastně základní prvek pro program, který vytváří logiku simulace. S moduly se pracuje v okně Modules Viewer. Ten lze zobrazit přes kartu View^Viewers—>Modules Viewers.

Nový modul lze vytvořit ikonou New Module Object . Tím se vytvoří prázdný nový modul. S takto vytvořeným modulem lze pracovat pomocí Edit module  $\mathbf{F}'$ . Základním prvkem je pak vstup (Entry)  $\Box$ , do Result Signal se napíše jméno signálu, lze jej vložit i poklepáním v signal vieweru. Tyto vstupy určují hodnotu Signálu. Delete module  $\mathbf{\vec{r}}$  pak slouží ke smazání daného modulu.

![](_page_34_Picture_204.jpeg)

**Obrázek** 33 **Nastavení signál v modulu** 

V Modules Hierarchy pak lze uspořádávat moduly dle logiky programu. Jejich volání lze řídit podmínkami If-Else, ikony pro vytvoření nové podmínky:  $\bullet$  a její zadání:  $\mathcal{A}$ . Moduly lze samozřejmě volat vícenásobně. Celý takto vytvořený program pak probíhá v jedné nekonečné super smyčce.

#### **3.6 Operace**

Pomocí operací se definují činnosti objektů v simulaci. V programu Tecnomatix Process Simulate lze vytvářet tyto operace:

- **Non-Sim Operation** určeno zejména pro činnosti, které trvají v procesu nějakou dobu, ale nejsou v programu simulovány nebo lze použít pro čekání na další operaci
- **Object Flow Opertion** pohyb objektů
- **Device Operation** činnost nějakého zařízení, například otevření dveří
- **Gripper Operation** činnost pro uchopovací zařízení, například jeho otevření
- Weld Operation robotické svařování s namontovanou pistolí
- **Continuous Feature Operation** spojitý tah po definované křivce, například laserové svařování
- **Pick and Place Operation** uchopení a položení objektu
- **Generic Robotic Operation** všeobecná robotická operace

Různé operace lze taktéž spojovat do skupin operací.

## v **3.6**.1 **Řízení operací**

Přechod z jedné operace do druhé v Line Simulation Modu je možný jen za splnění podmínky v transition (přechod). Podmínku lze nastavit poklepáním na modrou ikonu transition v položce Sequence Editoru. Z počátku je zde nastaveno, že přechod proběhne ukončením dané operace, například signál Opend. Tento signál se automaticky vygeneroval při vytvoření operace s názvem Op.

#### **3.6.1.1 Větvení**

Jak by se měly přechody mezi operacemi větvit, nám určují odkazy (Link). [9] Takto lze spojovat skupiny operací nebo jednotlivé operace v rámci jedné skupiny. Spojení se provádí tak, že se vyberou dvě položky, které chcete propojit a pak zvolit Link **·** . Mezi operacemi by se měla zobrazit černá šipka. Na příkladu viz Obrázek 34 situace A popisuje větvení skupin operací do dvou alternativních větví.

| Sequence Editor                              |                           |             |                                                                  |  |  |
|----------------------------------------------|---------------------------|-------------|------------------------------------------------------------------|--|--|
| <b>☞※④QQ◎⊞∥₩⊮◀◀Ⅲ▶┣⊬₩┣</b>                    |                           |             | $0.00$   '''。<br>0.10 $\circ$ $\sqrt{2}$ $\circ$ $\sqrt{2}$      |  |  |
| Sequence Editor                              | Tran<br>Inputs            | R<br>Run    | 0.5<br>Branch $\blacktriangle$<br>LO.<br>2.5<br>$1.5$ 2.0<br>1.0 |  |  |
| <b>E</b> LineOperation                       |                           |             |                                                                  |  |  |
| □ <b>- L</b> CompOp                          | ŧ                         |             |                                                                  |  |  |
| <sup></sup> <sup></sup> Gen mater            | $\ddagger$ (2)            |             | Situace A                                                        |  |  |
| <b>E</b> de Hnede                            | \$                        | 검           |                                                                  |  |  |
| 日 品 Modre                                    | ŧ                         |             | ਬਾ                                                               |  |  |
| $-1$ Prog                                    | $\pm$ (2)                 |             | Situace B                                                        |  |  |
| 中品 P1                                        | \$                        |             | ਥਾ                                                               |  |  |
| 白 品 P2                                       | ŧ                         |             | ਥਾ                                                               |  |  |
| □ ■ kr16_2_                                  | ŧ<br>$\mathcal{M}$ kr16 : | $\cdot$ (2) |                                                                  |  |  |
| $\frac{1}{2}$ Op                             | t<br>$\mathscr{M}$ Op_e   |             |                                                                  |  |  |
|                                              |                           |             |                                                                  |  |  |
| Sequence Editor<br>Path Editor Signal Viewer |                           |             |                                                                  |  |  |

**Obrázek 34 Sekvence operací** 

Chceme-li program větvit na více větví vykonávaných operací, lze pro dané skupiny vytvořit alternativní větve. Aby mohlo dojít k přechodu do další operace, musí být nejprve splněna hlavní podmínka. Alternativní větev se pak aktivuje, je-li splněna její podmínka [9]. Zde je to pro první větev sepnutí prvního senzoru a pro druhou větev sepnutí druhého senzoru.
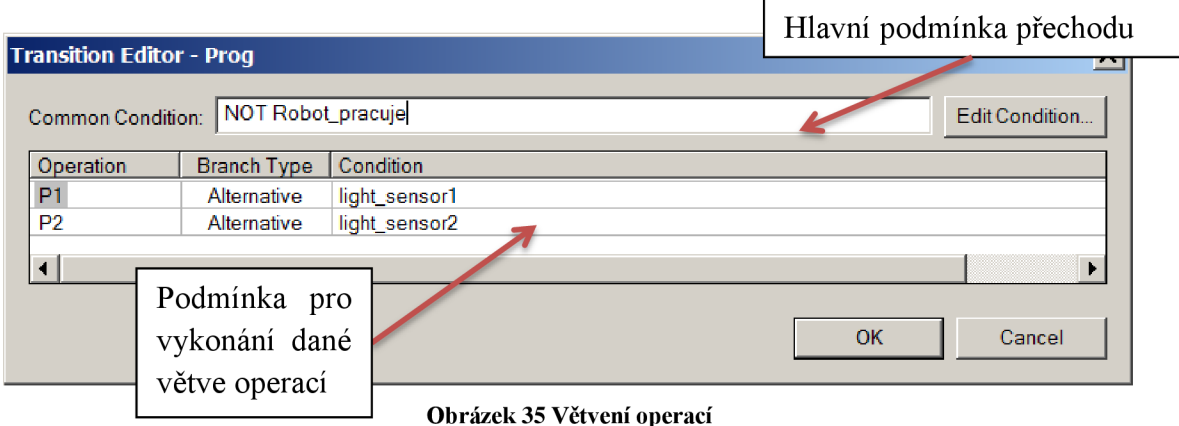

Lze vytvářet i větve, které se vykonají vždy při slnění hlavní podmínky pro přechod, tyto větve se nazývají simultální (Simultaneous) [9].

V situaci B se provádí postupně dvě jdoucí operace za sebou. Nejprve robot provede operaci sebrání a položení objektu, a až poté se vykoná operace přesunutí objektu.

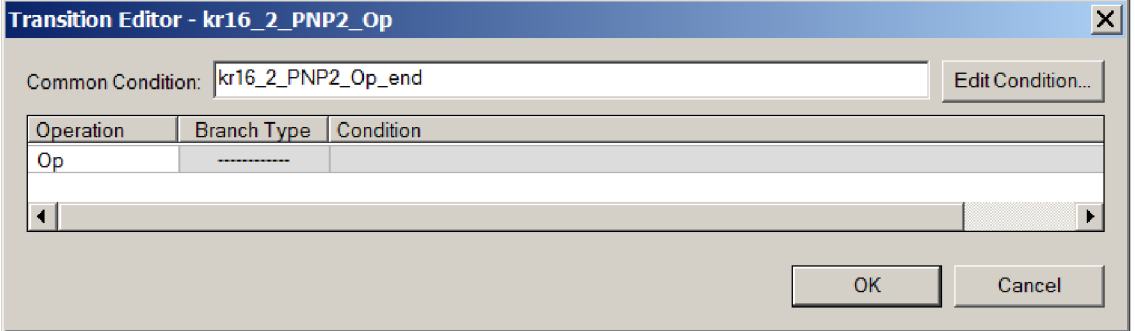

**Obrázek 36 Přechod na druhou operaci** 

Z podmínky přechodu vyplývá, že k přechodu do operace přesunu objektu (Op) dojde, až sepne signál oznamující konec operace sebrání a položení.

# **3.6.2 Vytvoření operací pro zařízení**

Na příkladu signalizačního majáku popíši, jak se vytváří operace pro zařízení. Po označení a pravým kliknutím myši na maják se zvolí New Device Operation W.

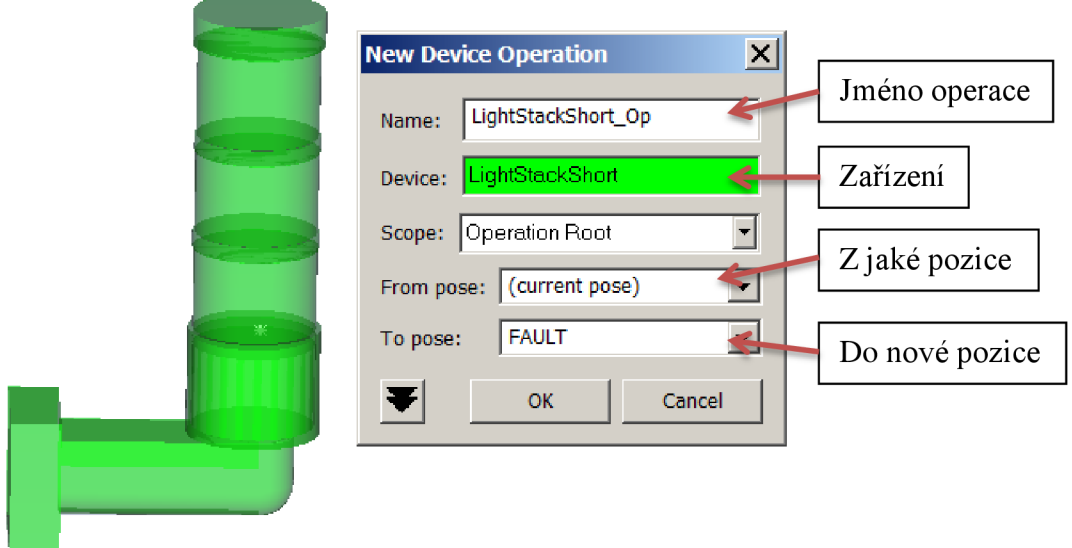

**Obrázek** 37 **Nastavení operace zařízení** 

Činnost operace definuje, z jakého stavu (pozice) se má zařízení dostat do nového stavu.

# **4 MODEL TŘÍDÍCÍ LINKY**

Jako demonstrační úlohu řešenou v prostředí Tecnomatix Process Simulate jsem zvolil třídění dvou výrobků. Výrobní linka se skládá z jednoho dopravníkového pásu, na němž se náhodně generují dva různé výrobky. Pracovně jsem tyto díly podle jejich vzhledu nazval "Kvádr" a "Roura". Stacionární robot na konci dopravníku tyto dva výrobky roztřídí na dvě palety.

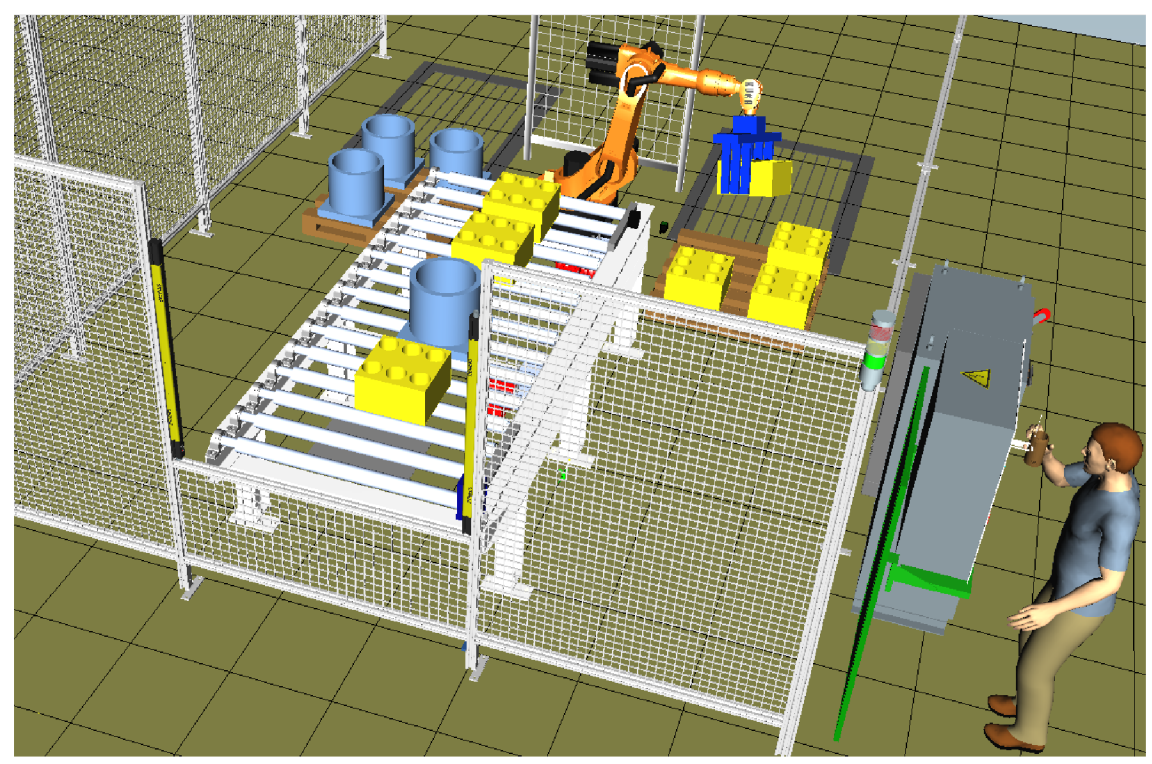

**Obrázek 38 Model linky** 

# **4.1 Rozvrhnutí linky**

Na dopravníkový pás se budou vkládat díly pouze tehdy, je-li volné místo na začátku dopravníku. Toto bude kontrolovat Propery senzor. Jakmile díl dojíždí na konec dopravníku, indikuje ho laserový snímač, čímž se zastaví dopravníkový pás. Druhý Property senzor, který je umístěn v oblasti laserového snímače rozpoznává, zda se jedná o díl "Kvádr" nebo "Roura". Díl "Kvádr se skládá na levou paletu, na jednu paletu se pak naskládají čtyři díly. Druhý díl "Roura" se pak skládá na pravou paletu. Robot může skládat díly jen v případě, že je na paletě ještě volné místo, to kontroluje snímač přiblížení, který je u místěn v prostoru, kde se pokládá poslední díl.

### 4**.2 Algoritmus řešení**

Vývojový diagram na Obrázek 39 popisuje, jak jsem realizoval řešení této úlohy v prostředí Tecnomatix Process Simulate. Celý tento proces pak běží cyklicky. Jelikož jsem pro řízení linky použil signály, a ty jsou aktivní jen v režimu Line Simulation Mode. Je potom pro správné fungování simulace nutné. Simulaci vždy spouštět právě v režimu Line Simulation Mode.

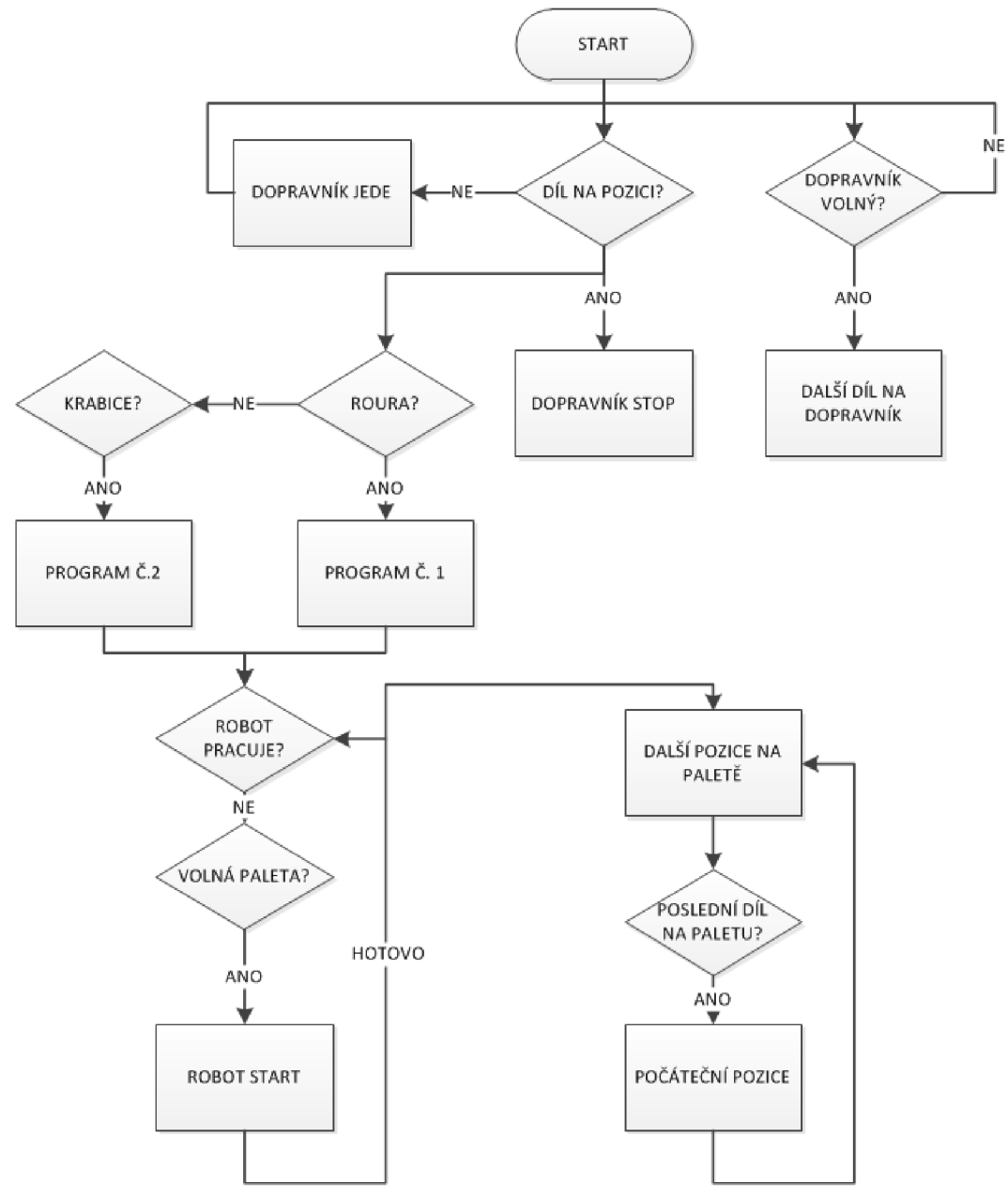

**Obrázek** 39 Vývojový **diagram třídící linky** 

### **4.3 Realizace v prostředí Tecnomatix Process Simulate**

Nejprve jsem realizoval řízení simulace třídící linky přímo v prostředí Tecnomatix Process Simulate. Simulace je realizována v Line Simulation módu, tudíž simulace je řízena událostmi. Následující kapitoly popisují, jak jsem postupoval při tvorbě modelu třídící linky v prostředí Tecnomatix Process Simulate.

### **4.3.1 Objekty v modelu**

### **4.3.1.1 Díly**

V prázdném projektu jsem si nejprve namodeloval dva díly, které se budou třídit. Tyto díly jsou položkou part, takže jsem se přepnul do standartního módu  $\mathbb{R}$  a v kartě modeling zvolil  $\mathbb{R}^*$ . Podrobnější popis, jak v prostředí Tecnomatix Process Simulate upravovat objekty je popsáno v kapitole číslo 3.2 - Objekty.

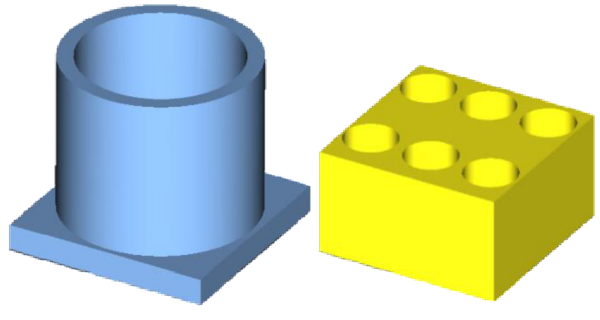

**Obrázek 40 Díl "Roura" a díl "Kvádr"** 

Jelikož ale simulace bude řízena událostmi, což je v Line Simulation módu, je potřeba pracovat s Appearencemi (zjevy) místo parts (díly). Proto jsem ještě ve standartním módu pro oba díly vytvořil operaci, kterou přemisťuji díly na začátek dopravníku. Dále jsem vytvořil jednu Compound operaci, do níž jsem vložil obě Object Flow operace. To j sem udělal z důvodu, že při přepnutí do Line Simulation módu musí být všechny operace zahrnuty ve větvi nějaké Compound operace.

### **4.3.1.2 Dopravník**

Nejprve jsem z knihovny objektů vložil objekt dopravníku, ten má jen symbolický charakter. Pro simulaci je podstatnější vytvoření křivky trajektorie pohybu po dopravníku. Jak tuto křivku vytvořit a jak pro ni nadefinovat, které díly po ní budou jezdit, detailně popisuje kapitola číslo 3.3 - Dopravník.

 $\mapsto$ Nejprve jsem si otestoval, jestli dopravník díly přesouvá pomocí ikony **\* .** Toto jsem testoval ve standartním módu, protože tato ikona je v Line Simulation módu neaktivní. Při přepnutí do Line Simulation módu jsem musel znovu zmáčknout ikonou a pak definoval, jaké objekty se budou po dopravníku pohybovat, nyní to ale byly

appearence. Pro appearence je potřeba definovat tok materiálu. Jak se tvoří tok materiálu je popsáno v kapitole číslo 3.2.3 - Generování toku materiálu. Pro otestování funkčnosti dopravníku jsem zvolil jednoduchý tok, kdy nejprve se Object Flow operací posune díl na dopravník a pak Non-Sim operaci, jež má nastaveno několik sekund trvání, setrvává díl na dopravníkovém pásu. Zde je vhodno ještě upozornit, že je dobré nastavit dráhu Object Flow operace dostatečně dlouhou, aby nedocházelo k možnému překlápění dílů na dopravníkovém pásu.

Pro dopravník jsem ještě v jeho logickém bloku vytvořil dva výstupní signály, a to pro spuštění a zastavení signálu.

Posléze jsem na dopravník přidal optický snímač pro zastavení pásu, když díl dojíždí na konec pásu, dále dva property senzory, prvním na začátku kontroluji volný prostor na začátku pásu, aby se díly vygenerovaly jen v případě volného místa na začátku. Druhým property senzorem, jež je umístěn ve stejném místě jako optický snímač, rozpoznávám, zda se nabírá díl "Roura" nebo "Kvádr". Pro funkčnost property senzorů je potřeba přidat ještě property projektory. Jejich počet závisí na počtu objektů, které property senzory mají rozlišovat. V tomto případě jsem potřeboval dva property senzory. První property projektor detekoval díl "Roura", jeho signál jsem v modulu nastavil na hodnotu 1, druhým property projektorem jsem detekoval díl "Kvádr", signál nabývá hodnotu 2. Oba dva projektory přiřazují tím vlastnost pojmenovanou "Color". Rozmístění snímačů je zobrazeno v kapitole číslo 4.3.5 - Rozmístění snímačů. Jak nastavovat snímače je pak popsáno v kapitole číslo 3.4 - Snímače.

#### **4.3.1.3 Robot**

Pro paletizace jsem zvolil robota KUKA kr16/2, protože svými rozměry postačuje k uchopení dílu z dopravníkového pásu a položením na palety, které jsou umístěny na levé a na pravé straně robota.

K robotu bylo potřeba připevnit ještě uchopovací zařízení, jak se takové zařízení připevňuje k robotu popisuje kapitola číslo 3.1.2 - Uchopovací zařízení. Zvolené uchopovací zařízení není zcela vhodné, protože je příliš velké, avšak vhodnější jsem v původní knihovně objektů nenašel. Abych našel přesné místo, kde se díl, který se má uchopit zastaví, jsem spustil simulaci a po zastavení pásu jsem ji přerušil. Pak jsem robotem pomocí Robot Jog  $\blacksquare$  najel k dílu a nastavil pro uchopovací zařízení novou pozici pro uchycení.

Poté jsem vytvořil operaci Pick and Place. Jako uchopovací pozici jsem určil rám (Frame) daného dílu a pozici pro položení jsem určil místo na paletě. Dále bylo nutné v Path editoru přidat body, kterými má robot projet, aby nedocházelo ke kolizím. Nejprve jsem nastavil počáteční pozici robota, tu jsem nastavil tlačítkem Add Current Location  $\overrightarrow{\mathcal{Z}}$ . Potom jsem další průchozí body přidával tlačítkem Add Loaction After k . Tím se aktivovalo okno Robot Jog, manipulací vněm jsem pak nastavil požadovanou polohu robota, pokud by nestačilo hýbat jen pomocí os X Y Z, lze ještě v sekci All Joints nastavovat polohy jednotlivých kloubů robota. Pro dodatečnou manipulaci slouží ikona Manipulate Location  $\mathbb{G}$ . Takto jsem vytvořil celkem osm Pick and Place operací. Tyto Pick and Place operace jsem pak vložil do robotického programu. Jak se vytváří robotický program popisuje kapitola číslo 3.1.3 - Nahrání programu do robota. Jednotlivým Piek and Pláce operacím jsem přiřadil odlišné číslo (Path number). Pro pokládání "Roury" to jsou čísla 10-13 a pro "Kvádr" to jsou čísla 20-23. Hodnotou signálu *"krl6\_2\_programNumber"* se pak vyvolávají příslušné Piek and Place operace.

### **4.3.2 Posloupnost operací**

Jednotlivé operace jsem seskupil do logicky tvořených skupin. První skupinou operací je generování materiálu, její název je "Gen materialu". V této skupině jsou obsaženy dvě Object Flow operace, a to pro příchod "Kvádru" nebo "Roury" na dopravník. Jelikož nelze propojit odkazem položku skupina operací a jednotlivou operaci, jsou tyto operace vloženy do skupiny "Kvádr" respektive "Roura". Nastavenou podmínkou přechodu se pak aktivuje buď operace pro generování "Kvádry" nebo "Roury", viz Obrázek 41. Společnou podmínkou pro přechod do jedné z Object Flow operace je volný prostor na začátku dopravníku, to znamená senzor "Volno=0", pokud není podmínka splněna, vykonává se operace *"Gen\_materialu",* která nekoná žádnou činnost a jen se zde vyčkává na splnění podmínky přechodu. Proměnná "Random" může nabývat hodnot nula nebo jedna, její hodnota se mění vždy po dokončení jedné z Object Flow operace, a to pomocí funkce "*RANDOM ("0""2")"*.

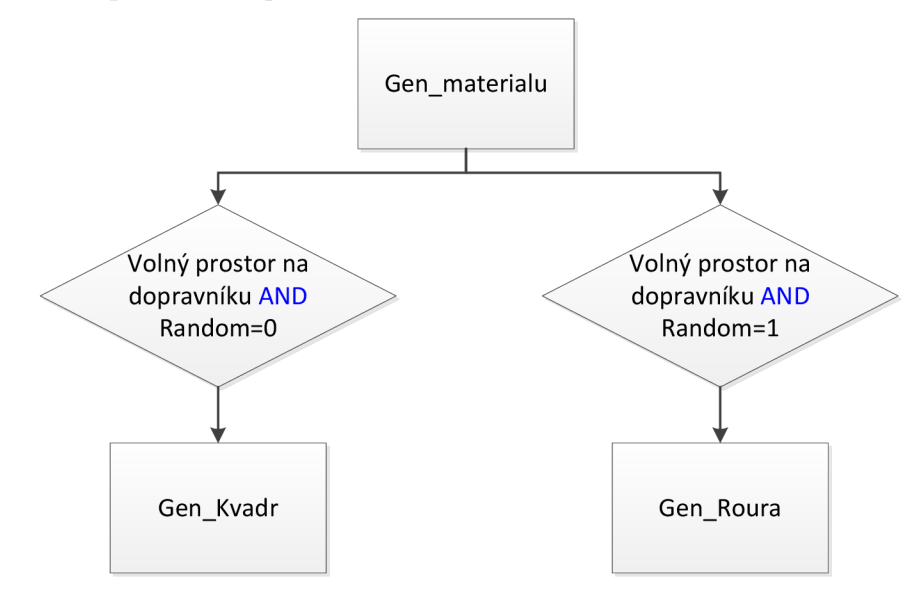

**Obrázek 41 Struktura operací pro generování materiálu** 

Skupina *"Prog"* sdružuje skupiny operací *"PI"* a *"P2",* ty vykonávají proces pokládání dílů na paletu. Piek and Plače operace určují, odkud kam robot nabere a položí díl. Non-Sim operace symbolizují čekání na odvoz palety.

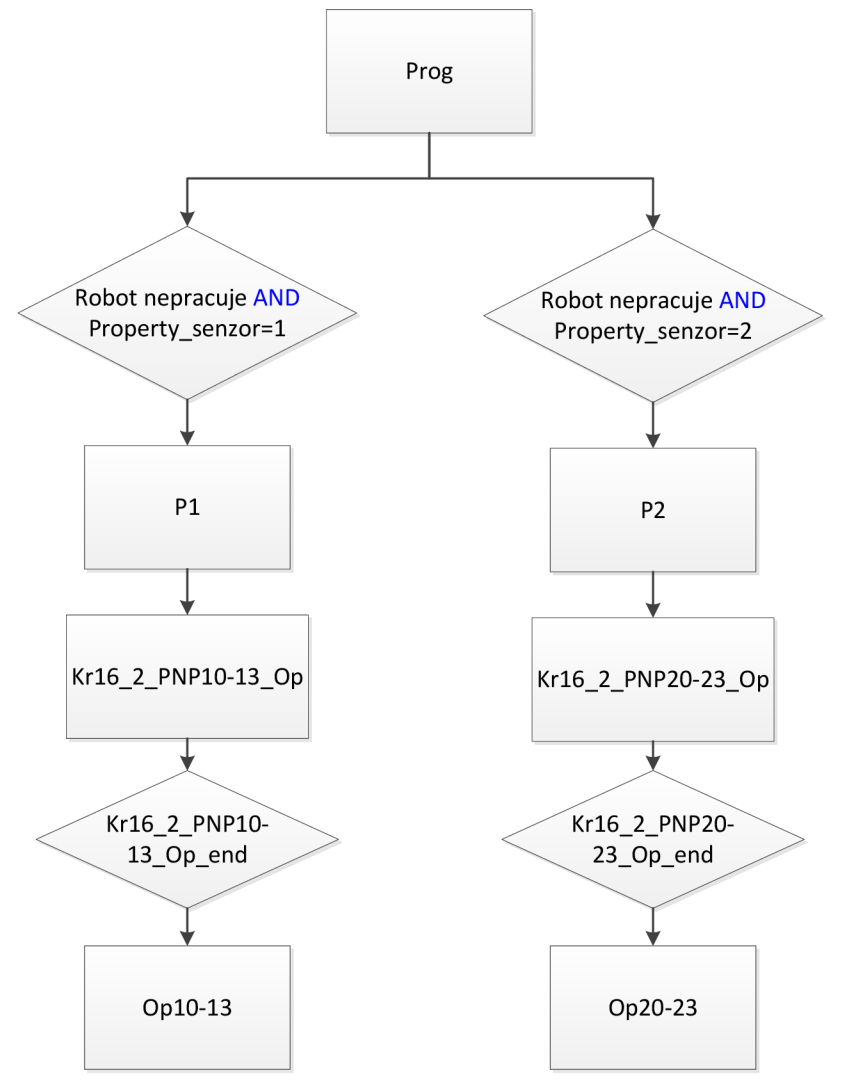

**Obrázek 42 Struktura operací pro pokládání dílů** 

Pokud robot právě nevykonává žádnou činnost a zároveň "Property sensor", který rozlišuje díl na konci dopravníku ve stavu 1 nebo 2 aktivuje se program *"Pl"*  respektive program "P2". Až se položí poslední díl na paletu, což jsou operace *"krl6\_2\_PNP\_13"* nebo *"krl6\_2\_PNP\_23",* tak jsou aktivovány operace *"OplO"* až ", *Op13* " nebo ", *Op20* " až ", *Op23* ". Tyto operace simulují čekání na odvoz palety.

Poslední skupina se nazývá Stav. Obsahuje operace pro přepínání světla na kontrolním majáku. Na majáku může svítit:

- Zelená linka běží
- Žlutá linka čeká na další úkol, například paleta je plná, tudíž další stejný díl momentálně nelze položit.
- Červená nouzové zastavení

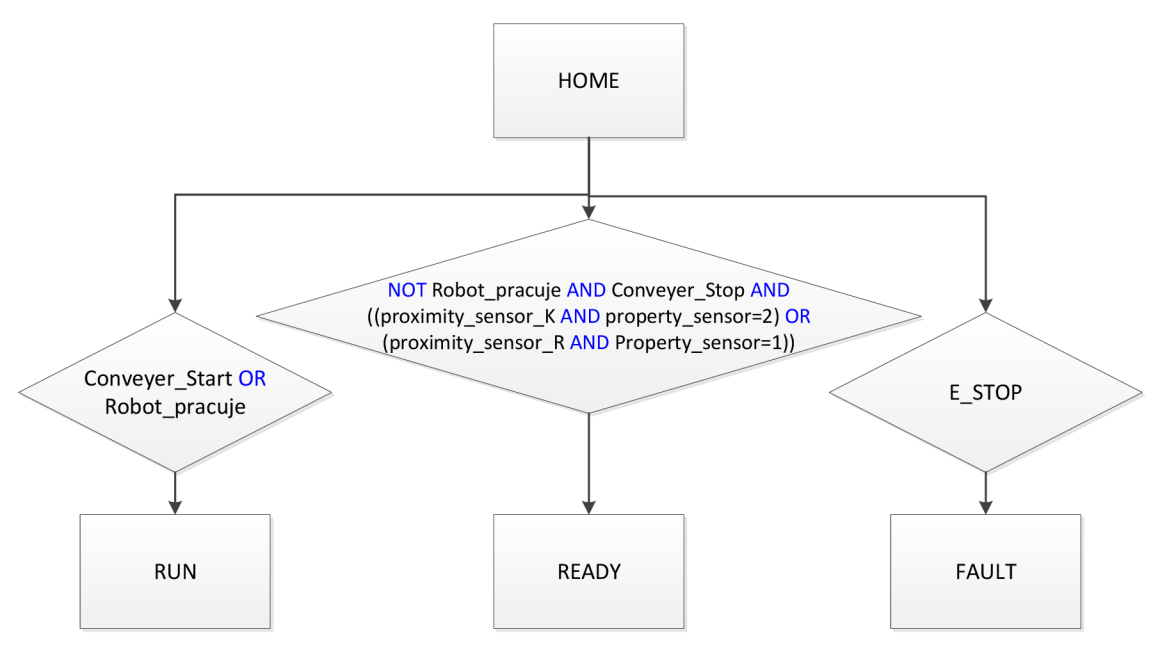

**Obrázek 43 Struktura operací pro maják** 

Jména operací vychází z originálního pojmenování poloh majáku. Pro přehlednost jsem tuto strukturu operací vložil do skupiny operací stav.

Tlačítkem E-Stop ve SCADA aplikace se aktivuje povel pro nouzové zastavení robota *"krl6\_2\_emergencyStop ".* 

Podrobný popis jak se tvoří větvení operací a další práce s operacemi je popsáno v kapitole číslo 3.6 - Operace.

### **4.3.3 Tok materiálu**

Oba díly mají totožný tok materiálu. Nejprve se Object Flow operací vygenerují na začátku dopravníku, pak proběhne jedna z Pick and Place operací, čím se díl přesune z dopravníku na paletu. Poslední operace symbolizuje dobu čekání, než se paleta vyprázdní. Tuto dobu jsem v operation properties nastavil na 10 sekund.

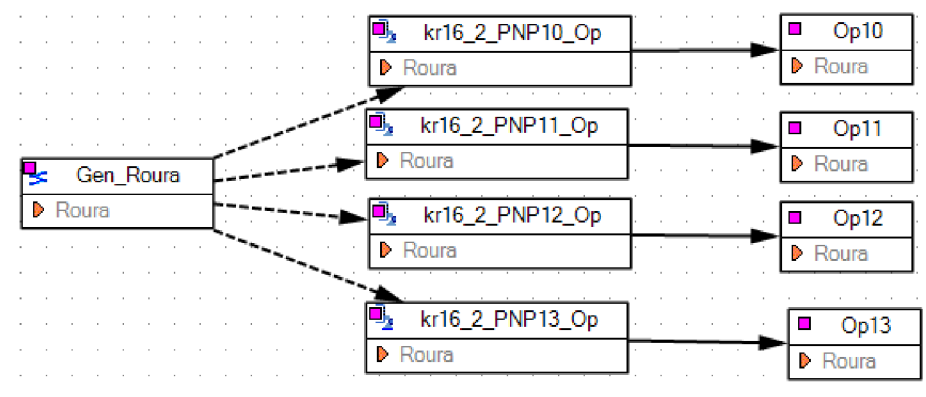

**Obrázek 44 Tok materiálu dílu "Roura"** 

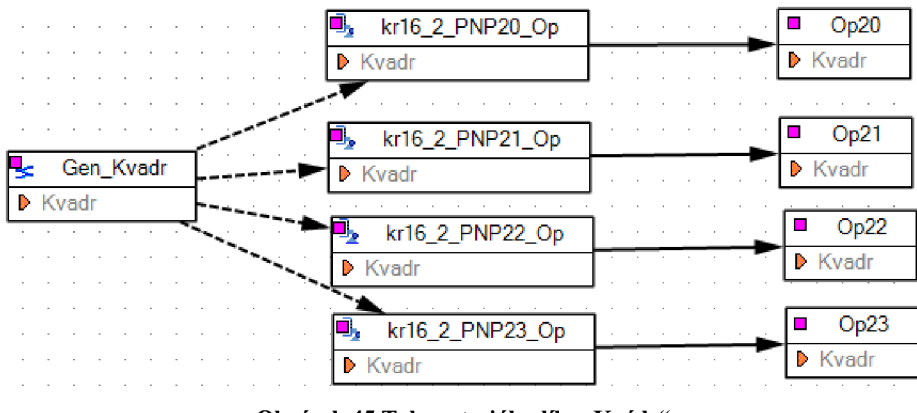

**Obrázek 45 Tok materiálu dílu "Kvádr"** 

Čárkovaná šipka symbolizuje alternativní cestu toku materiálu. Operace *"OplO"* až *"Opi 3"* a *"Op20"* až *"Op23"* simulují čekání dílu, jejich vícenásobné zastoupení j sem zvolil proto, aby se zajistil korektní to materiálu. Při volbě jen jedné Op operace, do které se sbíhaly všechny Pick and Place operace, díly na paletě zůstávaly i po uplynutí času.

# **4.3.4 Logika programu**

Pro vytvoření řídícího programu jsem použil moduly, ve kterých jsem pracoval se signály, jak je již popsáno v kapitole číslo 7 - Řízení simulace.

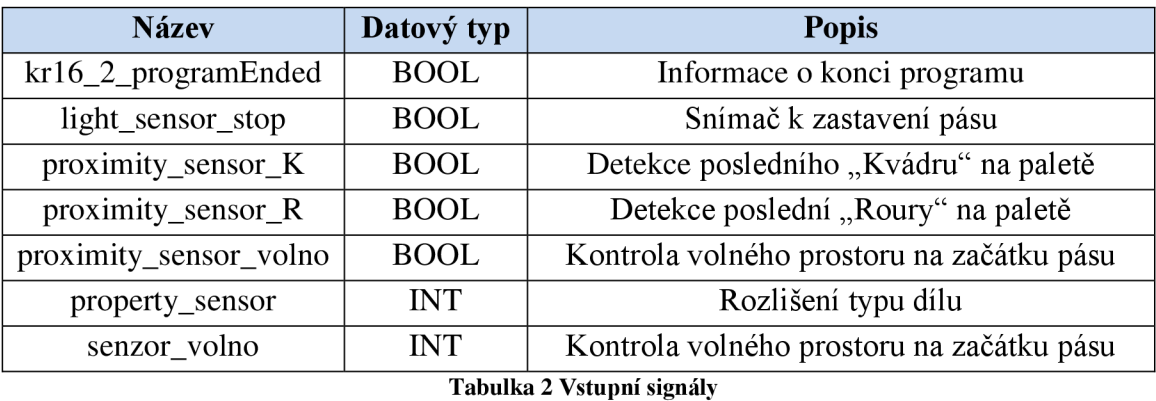

| <b>Název</b>            | Datový typ  | <b>Popis</b>                  |
|-------------------------|-------------|-------------------------------|
| Conveyer_Start          | <b>BOOL</b> | Spuštění dopravníkového pásu  |
| Conveyer_Stop           | <b>BOOL</b> | Zastavení dopravníkového pásu |
| $kr16_2_startProgram$   | <b>BOOL</b> | Spuštění robota               |
| $kr16_2_$ emergencyStop | <b>BOOL</b> | Nouzové zastavení robota      |
| kr16_2_programPause     | <b>BOOL</b> | Pozastavení robota            |
| kr16_2_programNumber    | <b>INT</b>  | Číslo spouštěného programu    |

**Tabulka** 3 **Výstupní signály** 

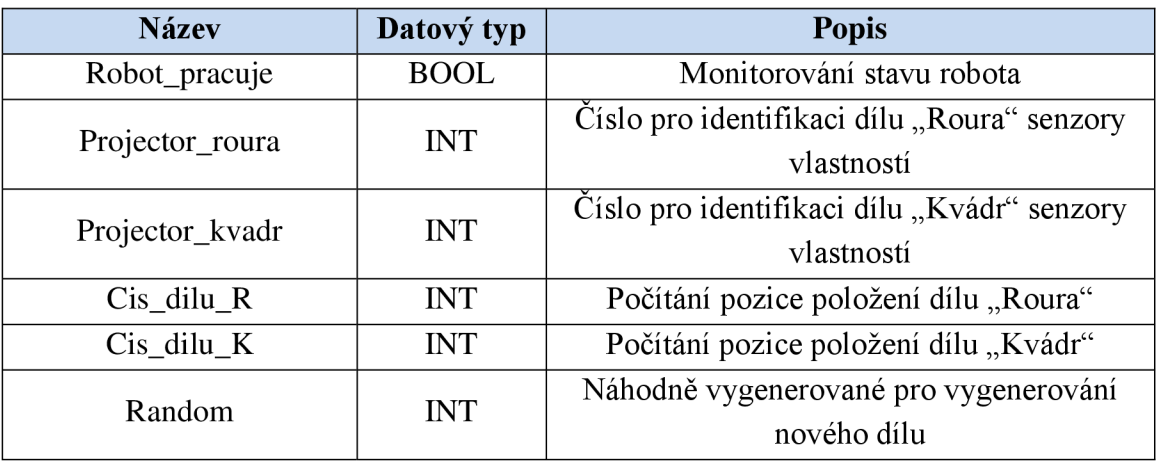

**Tabulka 4 Displej signály** 

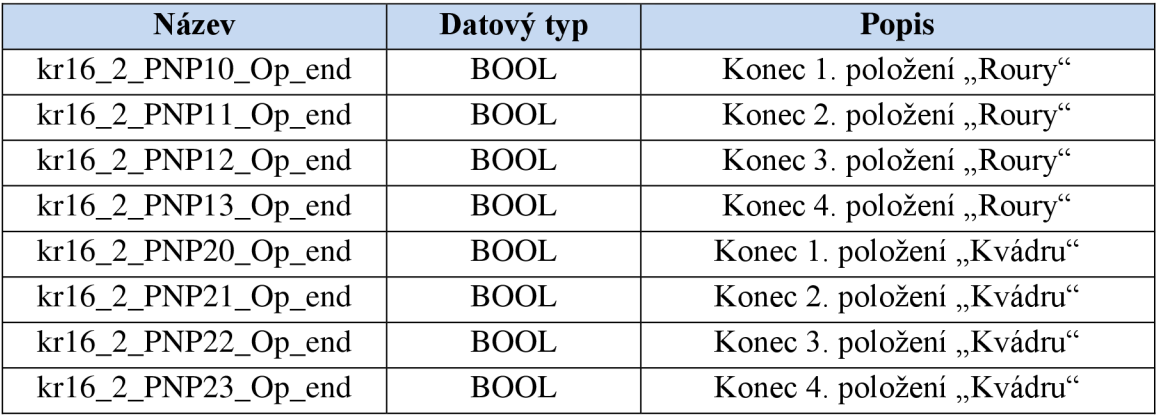

**Tabulka 5 Key signály** 

Definování zda se jedná o vstupní nebo výstupní signál závisí na tom, zda signál je pro PLC vstupem nebo jeho výstupem. Key signály lze použít jen v programu Tecnomatix Process Simulate, vytváří se automaticky s novou operací a informují o jejím vykonání. Tabulka 5 zobrazuje jen key, které jsem využil v logice programu.

| Název modulu     | <b>Popis</b>                                             |
|------------------|----------------------------------------------------------|
| Zastaveni        | Zastavení dopravníkového pásu                            |
| Jede             | Rozjetí dopravníkového pásu                              |
| Robot_start      | Povel na spuštění robota                                 |
| Robot_reset      | Připravení robota k další práci                          |
| P <sub>1</sub>   | Nastavení čísla programu pro díl "Rouru"                 |
| P <sub>2</sub>   | Nastavení čísla programu pro díl "Kvádr"                 |
| Random           | Generováni čísla pro určení, který díl se objeví na pásu |
| Nuluj_polozeni_K | Vynulování čísla pozice pro položení u "Kvádr"           |
| Nuluj_polozeni_R | Vynulování čísla pozice pro položení u "Roury"           |
| Cislo_polozeni_K | Inkrementace čísla položení pro "Kvádr"                  |
| Cislo_polozeni_R | Inkrementace čísla položení pro "Rouru"                  |

**Tabulka 6 Vytvořené moduly** 

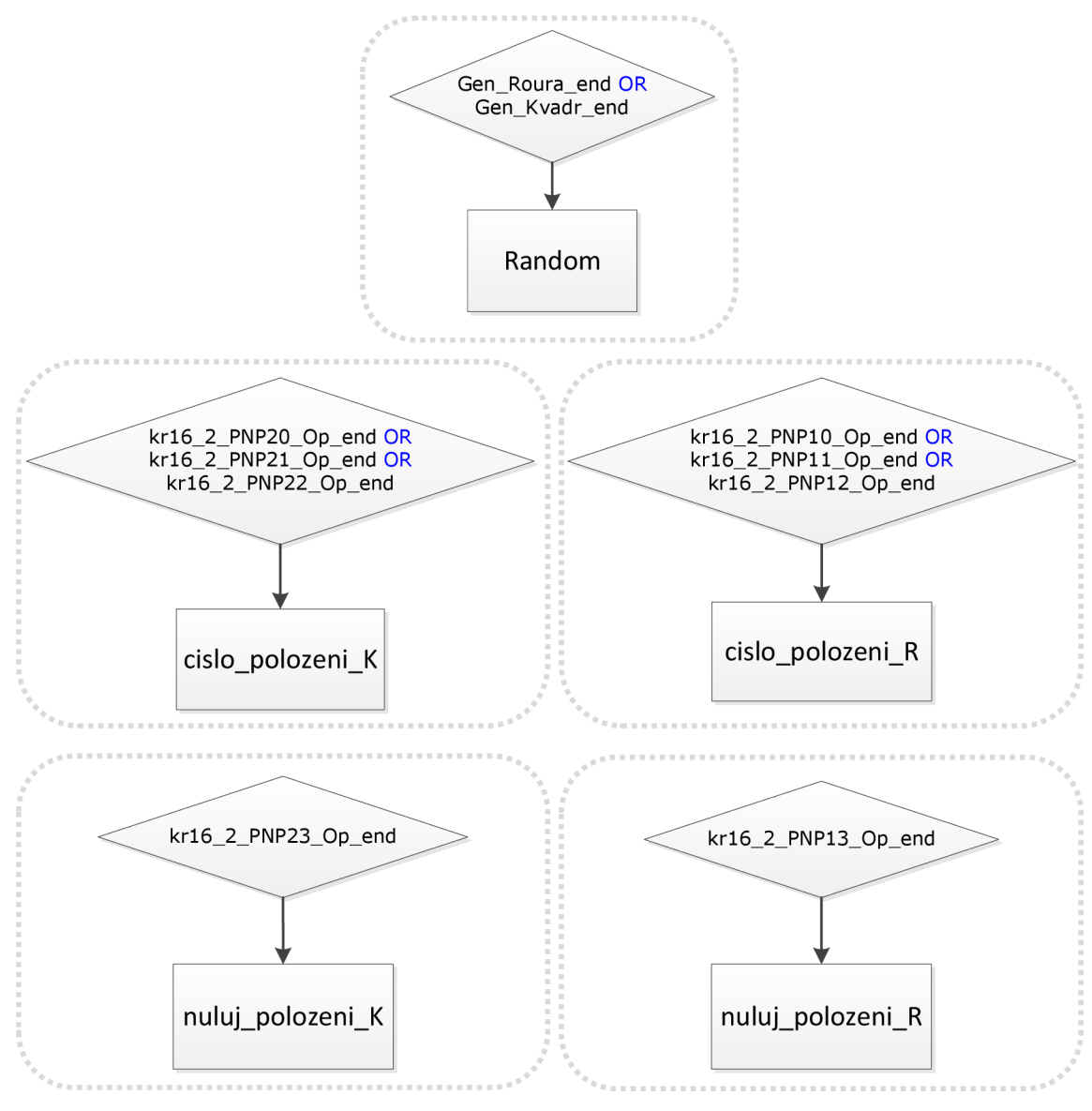

Tyto moduly jsem pak poskládal do logické posloupnosti větvení pomocí podmínek ifelse v Modules Hieararchy. Celá hierarchie modulů se volá v nekonečné smyčce.

**Obrázek 46 Hiearchie modulů pro práci s díly** 

V modulu *"Random"* je volána funkce *"RANDOM("0" "2")".* Funkce náhodně vygeneruje 0 nebo 1. Hodnota z funkce se přiřadí do signálu *"Random".* V modulech *"cislo\_polozeni\_K"* a *"cislo\_polozeni\_R"* se po slnění podmínky inkrementuje signál "*Cis\_dilu\_K*" respektive "*Cis\_dilu\_R*". K vynulování těchto signálů dochází v modulech "Nuluj\_polozeni\_K" respektive "Nuluj\_polozeni\_R".

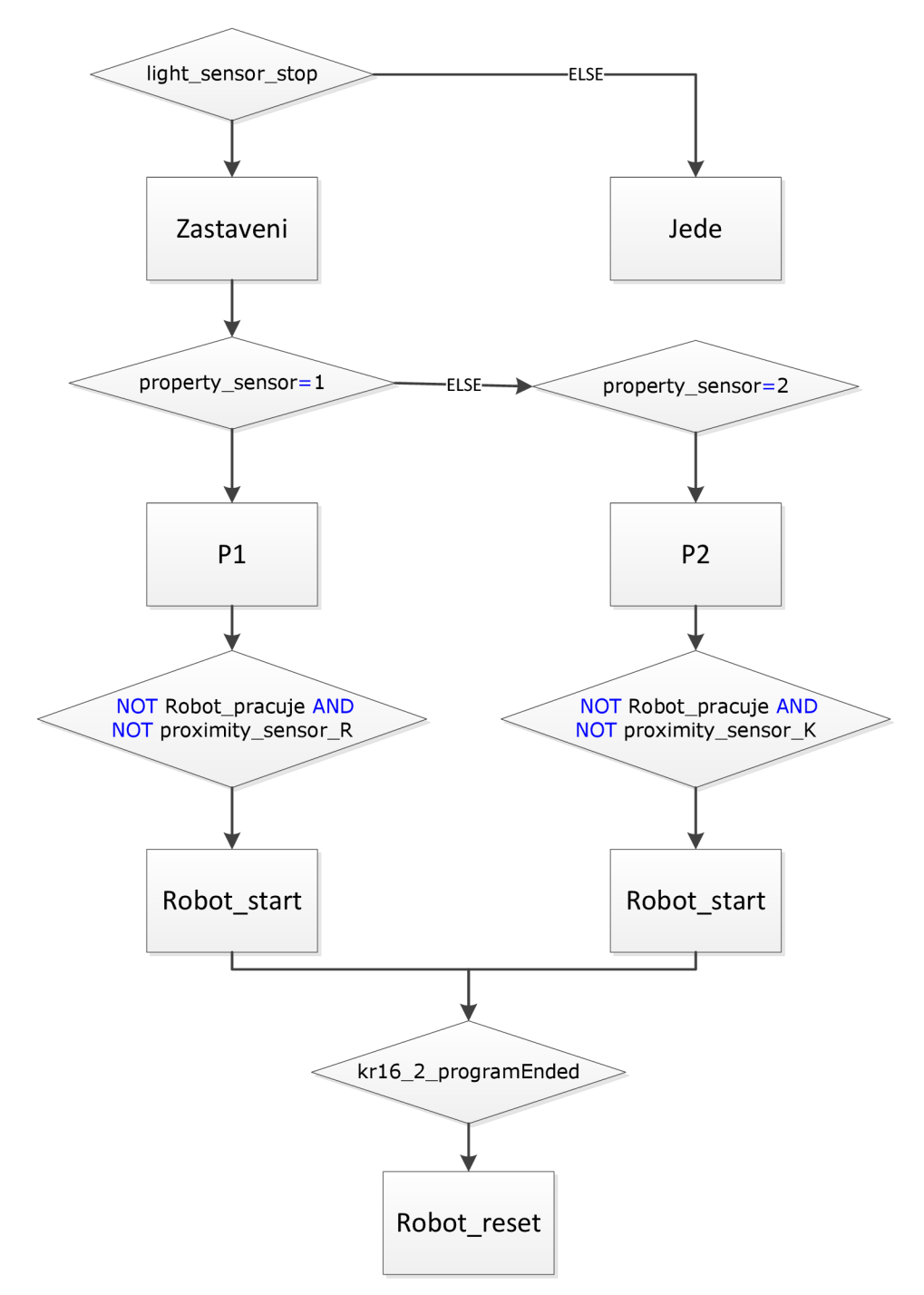

**Obrázek 47 Hierarchie modulů pro řízení třídící linky** 

Modul *"Jede" je* aktivní v případě nesepnutého snímače *Jight\_sensor\_stop".* Tento modul zapíná dopravníkový pás. Při sepnutí snímače *"light\_sensor\_stop"* se aktivuje modul Zastavení, ten vypíná dopravníkový pás. Modul "PI" nebo "P2" se aktivuje, jeli "*property\_sensor"* roven 1 respektive 2. V těchto modulech se nastaví číslo programu pro další robotickou operaci. Modulem "Robot start" se pak spouští robot. Po dokončení robotického programu se aktivuje modul *"Robot\_reset".* V něm se do logické nuly nastaví signály "*Robot pracuje"* a "krl6–2 startProgram".

# **4.3.5 Rozmístění snímačů**

V kapitole číslo 3.4 - Snímače detailně popisuji jednotlivé typy snímačů, které lze v prostředí Tecnomatix Process Simulate použít, dále vysvětluji jejich nastavení. Pro realizaci třídící linky jsem použil následující snímače:

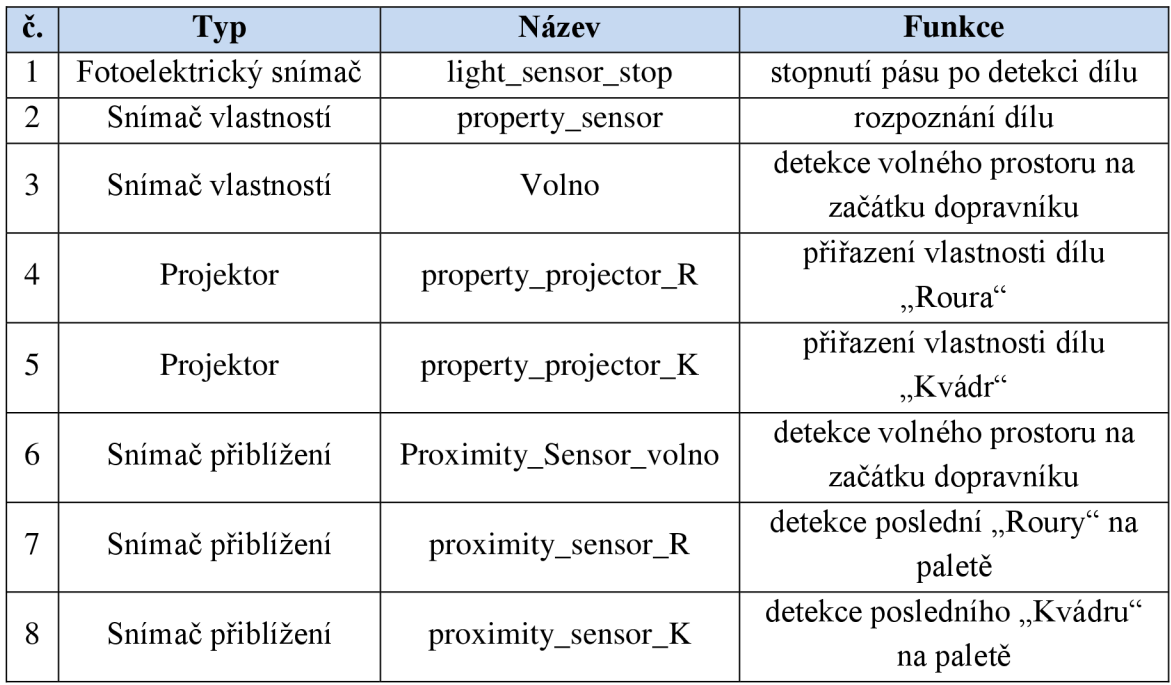

**Tabulka 7 Snímače** 

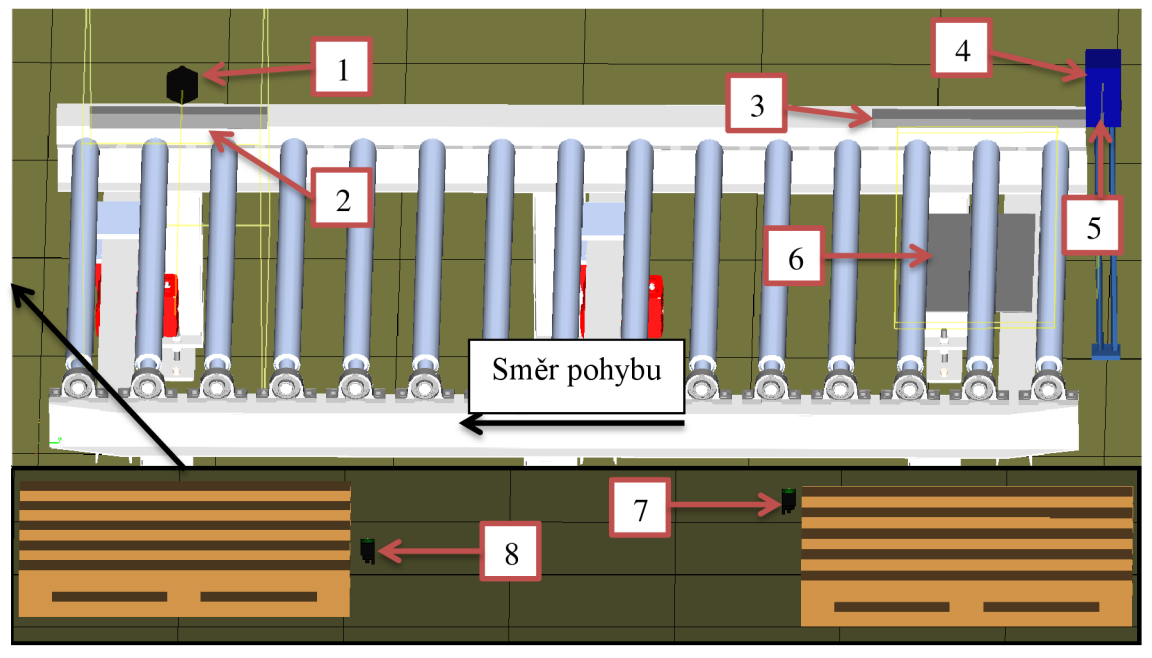

**Obrázek 48 Rozmístění snímačů** 

Obrázek 48 zobrazuje rozmístění snímačů na třídící lince. Čísla označující snímače odpovídají číslům v Tabulka 7.

U všech snímaču jsem zvolil pozitivní logiku, takže pokud snímače detekují objekt, tak přejdou ze stavu logické nuly do stavu logické jedničky.

Snímače pro detekování volného prostoru na začátku dopravníkového pásu jsem zvolil redundantně proto, abych demonstroval možnost použití různých snímačů. První volbou byl snímač vlastností, protože na rozdíl od fotoelektrického snímače jím lze detekovat 3D prostor.

Jelikož nezáleží, jaký díl se nově objevil na začátku dopravníku, lze použít dvoustavový senzor přiblížení. Nevýhodou pro uživatele je při umisťování to, že v programu nelze zobrazit detekční zónu, jak je tomu u senzoru vlastností, což nepatrně znepříjemňuje hledání vhodné polohy. Na druhou stranu by se v reálném modelu jednalo o levnější řešení než použití kamerového systému.

# **5 VIRTUÁLNÍ ZPROVOZNĚNÍ**

Již vytvořený a odsimulovaný model třídící linky v programu Tecnomatix Process Simulate, lze pomocí ethernetové sítě spojit s reálným PLC. Toto PLC pak bude celý model třídící linky řídit a to tak, jak by se řídila skutečná třídící linka.

# **5.1 Připojení k PLC**

Po úspěšném zprovoznění třídící linky v prostředí Tecnomatix Process Simulate, jsem realizoval propojení modelu této třídící linky s fyzickým PLC, neboli virtuální zprovoznění. Ke spojení programu Tecnomatix Process Simulate a PLC slouží OPC server, v této diplomové práci jsem použil program od firmy Siemens Vipa OPC server. Jako komunikační síť jsem zvolil Ethernet, zvaný jako PROFINET.

Nejprve jsem v hardwarové konfiguraci PLC mimo jiné nastavil pro síťový modul CP 343-1 Advanced odpovídající IP adresu PLC, se kterým jsem v laboratoři pracoval.

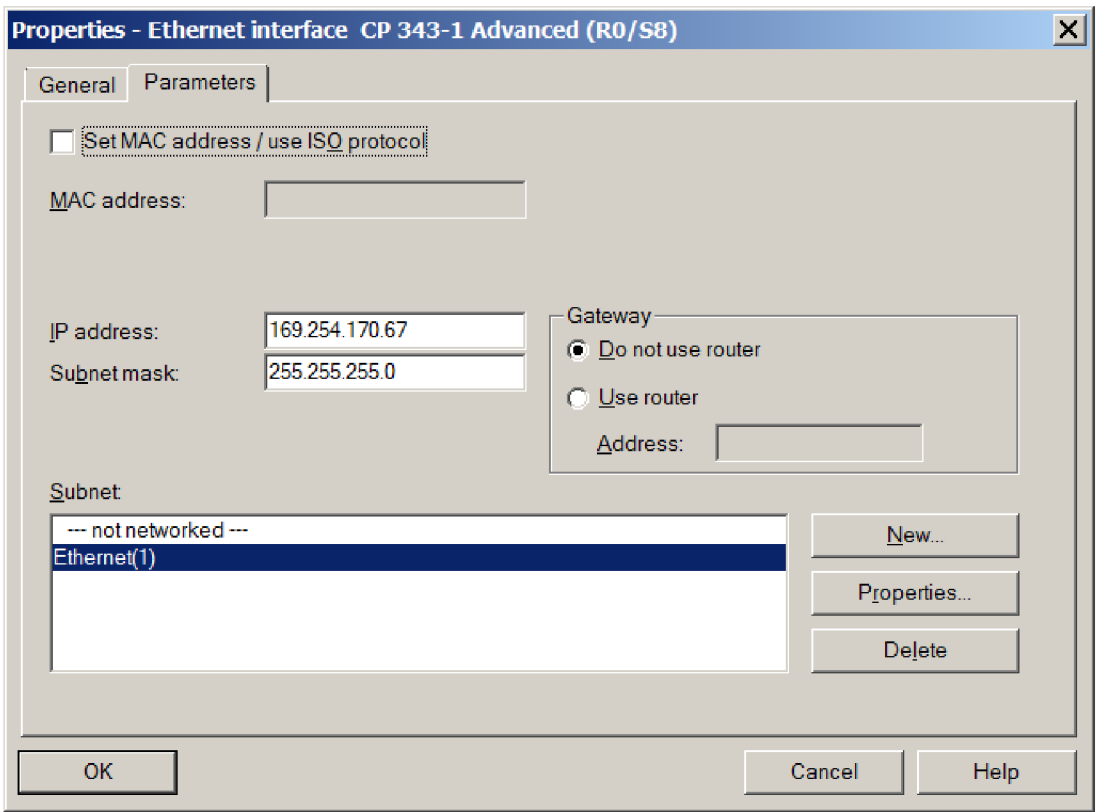

**Obrázek 49 Nastavení ethernetové komunikace v PLC** 

V počítači, na němž se spouští simulace výrobní linky, jsem IP adresu nastavil na 169.254.170.2

## **5.1.1 Nastavení OPC serveru**

Pro správné fungování OPC serveru je nutné tento program spouštět jako správce. Pravým kliknutím na ikonu vybrat vlastnosti zvolit záložku kompatibilita a zaškrtnout Spustit tento program jako správce.

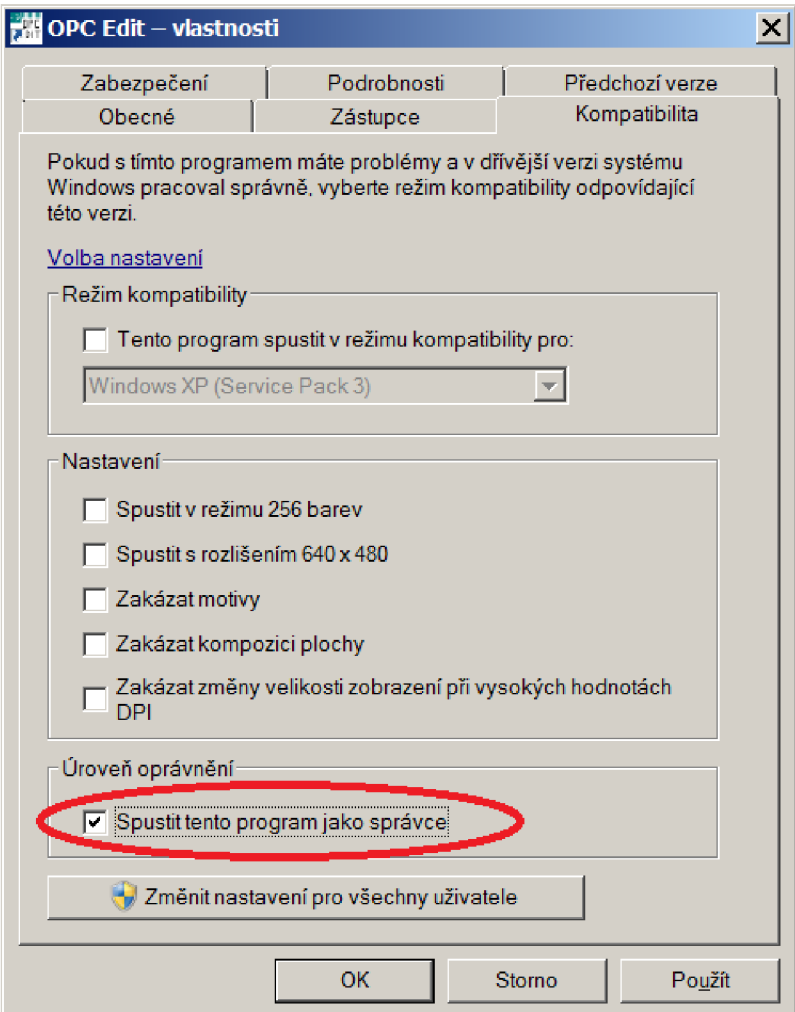

**Obrázek 50 Nastavení spouštění OPC serveru jako správce** 

Po vytvoření nového projektu (File  $\rightarrow$  New project) je potřeba pravým tlačítkem myši kliknout na ikonu OPC-Project a zvolit Add new network. Poté síť pojmenovat a zvolit ISO/Over TCP/IP. Do položky Local IP address je dobré vyplnit IP adresu počítače, na kterém bude spouštěna simulace z programu Tecnomatix Process Simulate.

| <b>NOPC-Editor</b>           |                  |                 |
|------------------------------|------------------|-----------------|
| File Edit Extras ?           |                  |                 |
| $DEE $ $X E $                |                  |                 |
| □ OPC-Project<br>Le Nova_sit | Property         | Value           |
|                              | Network type     | ISO over TCP/IP |
|                              | Filomen          | Nova_sit.ini    |
|                              | Local IP address | 167.254.170.2   |
|                              |                  |                 |

**Obrázek** 51 **Nastavení sítě** 

Pak se k síti přidá nové PLC a do položky Remote IP address se zadá IP adresa příslušného PLC. Nyní je vhodné projekt uložit, první uložení se musí provést přes Save project as. Uložením projektu se vygeneruje CSV soubor, do kterého lze jednoduše připisovat tágy z programu Tecnomatix Process Simulate.

| OPC-Editor - (D:\VOPCSRV.ini)     |                                                                                |                          |              | Ι×Ι<br>- 101 |  |  |
|-----------------------------------|--------------------------------------------------------------------------------|--------------------------|--------------|--------------|--|--|
| Edit Extras ?<br><b>File</b>      |                                                                                |                          |              |              |  |  |
|                                   |                                                                                |                          |              | VIPA         |  |  |
| ⊟- is OPC-Project                 | Property                                                                       | Value                    |              |              |  |  |
| 白一字 Nova_sit                      | Filename for Tags                                                              |                          | stanice2.csv |              |  |  |
| $\overline{\mathbb{H}}$ stanice 2 | Slot <sub>na</sub>                                                             |                          | 2            |              |  |  |
|                                   | <iremote address<="" ip="" td=""><td colspan="3">167.254.170.67</td></iremote> | 167.254.170.67           |              |              |  |  |
|                                   | Dynamic tags                                                                   |                          | <b>RW</b>    |              |  |  |
|                                   | Cyclic time (ms)                                                               |                          | 1            |              |  |  |
|                                   | Simulation                                                                     |                          | OFF          |              |  |  |
|                                   | Ping enabled                                                                   |                          | $\mathbf{1}$ |              |  |  |
|                                   | Max PDU Size                                                                   | 960                      |              |              |  |  |
|                                   |                                                                                |                          |              |              |  |  |
|                                   | Taq                                                                            | Destination              |              | Access right |  |  |
|                                   | Conveyer_Start                                                                 | QX41.0                   |              | <b>RW</b>    |  |  |
|                                   | Conveyer_Stop                                                                  | QX41.1                   |              | <b>RW</b>    |  |  |
|                                   | light sensor stop                                                              | MX52.0                   |              | <b>RW</b>    |  |  |
|                                   | kr16_2_startProgram                                                            | QX40.1                   |              | <b>RW</b>    |  |  |
|                                   | kr16_2_programNumber                                                           | MW10                     |              | <b>RW</b>    |  |  |
|                                   | proximity sensor                                                               | MX52.1                   |              | <b>BW</b>    |  |  |
|                                   | proximity_sensor_R                                                             | MX52.2                   |              | <b>RW</b>    |  |  |
|                                   | senzor_volno                                                                   | MW20                     |              | <b>RW</b>    |  |  |
|                                   | property_sensor                                                                | MW22                     |              | <b>RW</b>    |  |  |
|                                   | kr16_2_programEnded                                                            | MX52.3                   |              | <b>RW</b>    |  |  |
|                                   | Robot_pracuje                                                                  | MX50.2                   |              | <b>RW</b>    |  |  |
|                                   | Cis_dilu_R                                                                     | MW24                     |              | <b>RW</b>    |  |  |
|                                   | Cis_dilu                                                                       | MW26                     |              | <b>RW</b>    |  |  |
|                                   | Gen_Zluty_start                                                                | MX50.0                   |              | <b>RW</b>    |  |  |
|                                   | Gen_Roura_start                                                                | MX50.1                   |              | <b>RW</b>    |  |  |
|                                   | <b>RUN</b> start                                                               | MX51.5                   |              | <b>BW</b>    |  |  |
|                                   | READY_start                                                                    | MX51.6<br>MX51.7<br>MW30 |              | <b>RW</b>    |  |  |
|                                   | FAULT_start                                                                    |                          |              | <b>RW</b>    |  |  |
|                                   | Projector_kostka                                                               |                          |              | <b>RW</b>    |  |  |
|                                   | Projector_roura<br>MW32                                                        |                          | <b>BW</b>    |              |  |  |

**Obrázek** 52 **Nadefinování tagů** 

Pokud se nyní provede kontrola hodnoty proměnné (Check online value), lze vidět, že se neobjevují žádné informace, viz Obrázek 53.

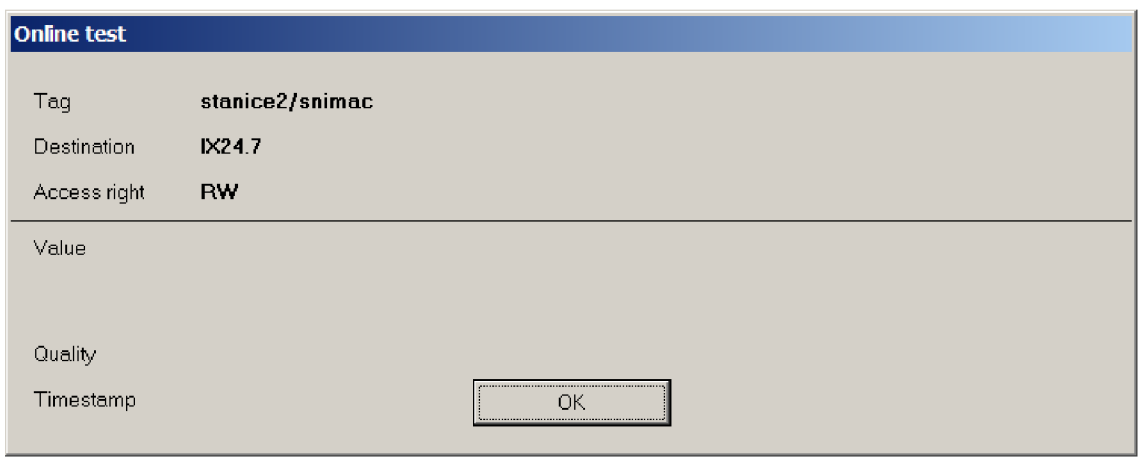

**Obrázek 53 Chybně nadefinovaná proměnná** 

Aby se informace o proměnné správně zobrazovaly, je třeba po každé nově připsané proměnné spustit rekonfiguraci OPC serveru **L**. Pokud by rekonfigurace nešla spustit, lze tento problém ještě vyřešit tak, že lze přes task manager ukončit proces VOPCSRV.exe a znovu spustit OPC server.

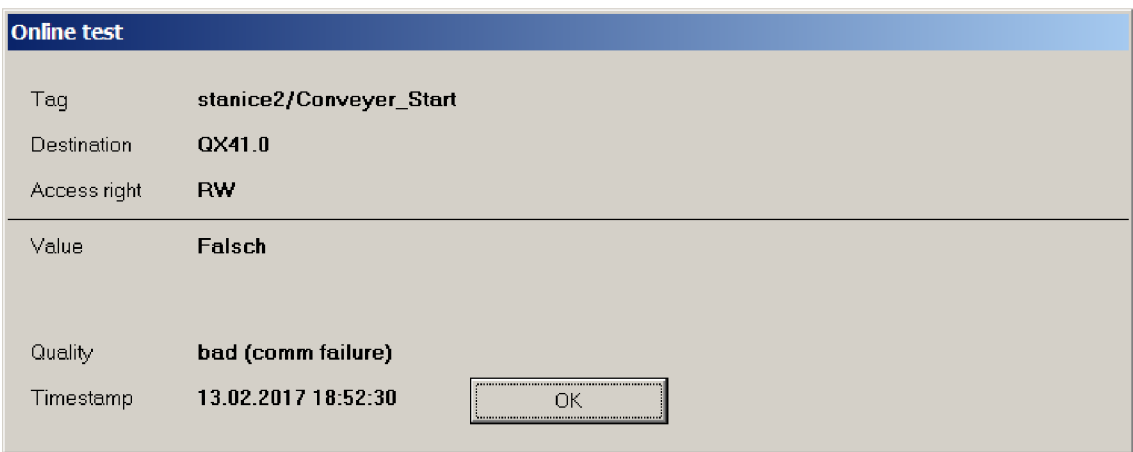

**Obrázek 54 Správně nadefinovaná proměnná** 

Obrázek 54 již zobrazuje správně propojenou proměnou mezi PLC, OPC serverem a programem Tecnomatix Process Simulate. (Položka Quality je bad, protože počítač nebyl připojen do sítě s PLC)

# **5.1.2 Nastavení fyzického PLC v Tecnomatix Process Simulate**

V programu Tecnomatix Process Simulate je potřeba při simulaci, která je řízena událostmi, změnit v nastavení (File Options) v záložce PLC simulaci z cyklického vyhodnocování událostí (CEE) na PLC a dále zvolit Externí připojení.

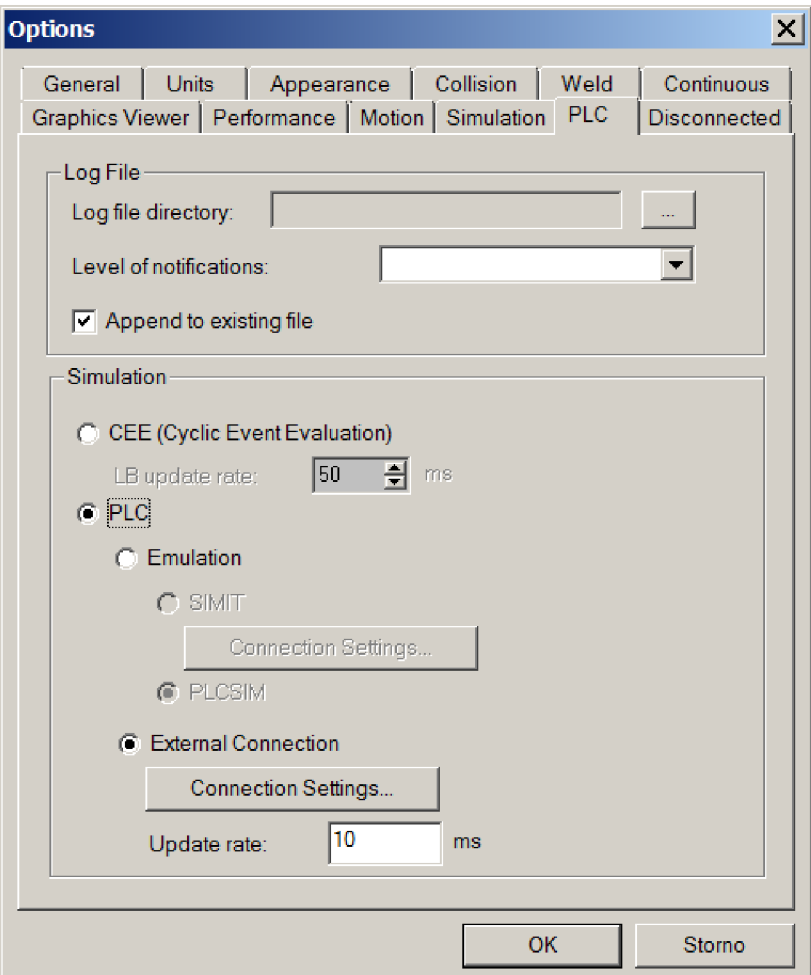

**Obrázek 55 Přepnutí na řízení fyzickým PLC** 

Dále pak je potřeba nastavit připojení (Connection Settings) a vybrat položku add.

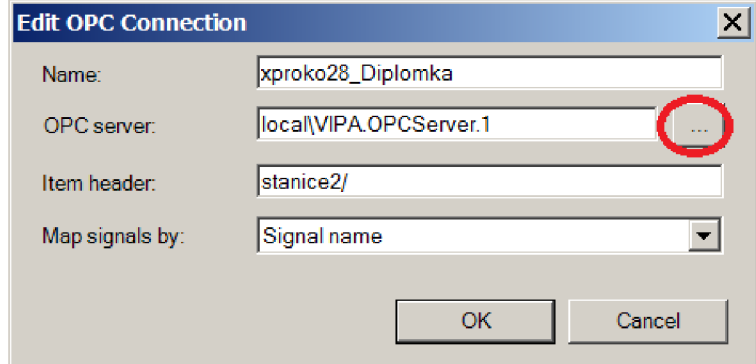

**Obrázek 56 Přidání OPC připojení** 

V okně se nejprve vybere nový OPC server.

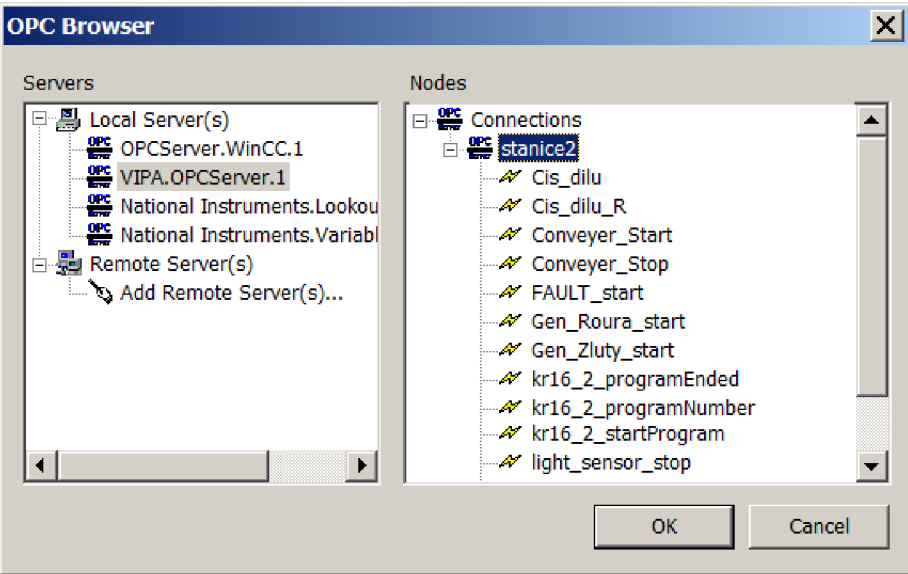

**Obrázek 57 Zvolení OPC serveru**

Pro tuto diplomovou práci je to tedy VIPA.OPCServer.l, dále pak se vybere Connections a stanice2. Pokud jsou proměnné v OPC serveru správně nastavené, zobrazují se i zde. Důležité je pak v okně viz Obrázek 56 v položce Item header dopsat ještě "/", jinak by se při spuštění simulace objevila chybová hláška o špatně definované položce.

Posledním krokem před spuštěním simulace je potřeba ještě nastavit, které signály se mají k PLC připojit. To se nastaví v Signal Vieweru.

| $\Box$ $\times$<br>Signal Viewer |             |             |                         |            |                         |                                                               |                  |                          |
|----------------------------------|-------------|-------------|-------------------------|------------|-------------------------|---------------------------------------------------------------|------------------|--------------------------|
| 中部科技<br>D<br>П<br>ъс             |             |             |                         |            |                         |                                                               |                  |                          |
| Signal Name                      | Memory      | <b>Type</b> |                         |            |                         | Address   IEC Forms   PLC Connec External Connection Pesource |                  | ▲                        |
| K kr16 2 startProgram            |             | <b>BOOL</b> | No Address   No Address |            | V                       | xproko28 Diplomka  ● kr16 2                                   |                  |                          |
| & kr16 2 programNumber           |             | <b>INT</b>  | No Address              | No Address | ⊽                       | xproko28 Diplomka                                             | $\bullet$ kr16 2 |                          |
| & kr16 2 emergencyStop           |             | <b>BOOL</b> | No Address              | No Address |                         |                                                               | $\bullet$ kr16 2 |                          |
| & kr16 2 programPause            |             | <b>BOOL</b> | No Address   No Address |            |                         |                                                               | kr162            |                          |
| Kr16 2 programEnded              | ╒           | <b>BOOL</b> | No Address No Address   |            | V                       | xproko28 Diplomka                                             | $\bullet$ kr16 2 |                          |
| Kr16 2 mirrorProgramNumber       |             | <b>BYTE</b> | No Address              | No Address |                         |                                                               | kr162            |                          |
| K kr16 2 errorProgramNumber      |             | <b>INT</b>  | No Address No Address   |            |                         |                                                               | kr162            |                          |
| kr16 2 robotReady                |             | <b>BOOL</b> | No Address              | No Address |                         |                                                               | kr162            |                          |
| K kr16 2 at HOME                 |             | <b>BOOL</b> | No Address   No Address |            |                         |                                                               | kr162            |                          |
| K light sensor stop              |             | <b>BOOL</b> | 25.0                    | 125.0      | ⊽                       | xproko28 Diplomka   ● light sens                              |                  |                          |
| Senzor volno                     |             | <b>INT</b>  | 20                      | 120        | $\overline{\mathsf{v}}$ | xproko28 Diplomka                                             | $\bullet$ Volno  |                          |
| property sensor                  |             | <b>DINT</b> | No Address              | No Address | ☑                       | xproko28 Diplomka ● property                                  |                  |                          |
| For proximity sensor             |             | <b>BOOL</b> | 24.0                    | 124.0      | ⊽                       | xproko28 Diplomka   ● proximity                               |                  |                          |
| The proximity sensor R           |             | <b>BOOL</b> | 24.1                    | 124.1      | ⊽                       | xproko28 Diplomka ● proximity                                 |                  |                          |
| 4% Projector kostka              |             | <b>INT</b>  | No Address              | No Address | V                       | xproko28 Diplomka   ● property                                |                  |                          |
| K Projector roura                |             | INT         | No Address   No Address |            | ⊽                       | xproko28 Diplomka ● property                                  |                  | $\overline{\phantom{a}}$ |
| Sequence Editor   Signal Viewer  | Path Editor |             |                         |            |                         |                                                               |                  |                          |

**Obrázek 58 Zvolení signálu, které se propojí s PLC** 

Signály, které jsou potřeba k připojení s PLC se zaškrtnou a v položce External Connection se vybere příslušné jméno OPC spojení. Adresy se nemusejí zadávat, musí ovšem odpovídat jméno signálu a jméno tágu v OPC serveru. Pro spojení OPC serveru a PLC programu je nutné mít shodně nastavené adresy proměnných.

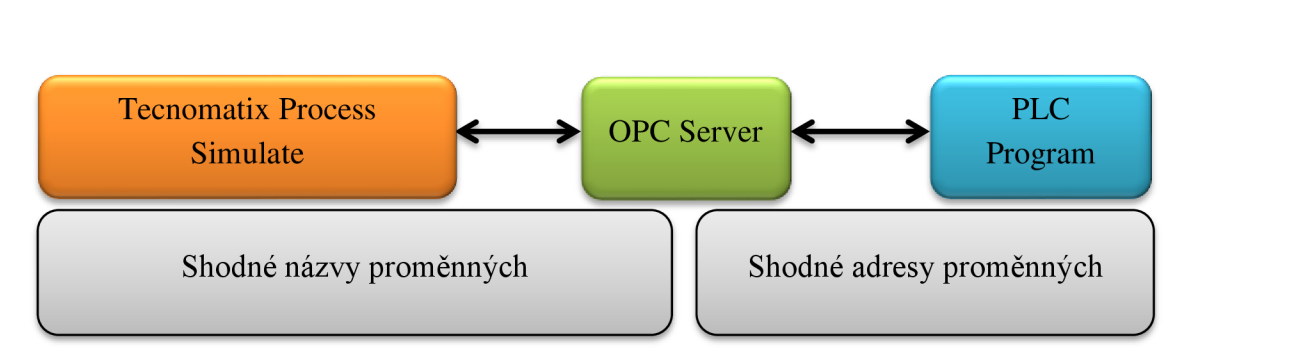

**Obrázek** 59 **Schéma propojení proměnných** 

Dále pak jsem zjistil, že vstupní signály například ze snímačů, aby správně fungovaly, je potřeba nastavit v OPC serveru jako proměnné typu M (markery), nikoliv jako input. Když jsem je nastavil jako klasický fyzický vstup, tak se jejich stav měnil pouze v Tecnomatix Process Simulate, ale v OPC serveru a v PLC programu nikoliv.

# v **5.2 Řízení třídící linky z PLC**

Po úspěšném propojení virtuální třídící linky vytvořené v prostředí Tecnomatix Process Simulate a PLC jsem realizoval program pro PLC, který řídí třídící linku totožně jako program, který jsem již vytvořil v prostředí Tecnomatix Process Simulate.

Třídící linka je řízena PLC SIMATIC řady 300. Program jsem vytvářel ve vývojovém prostředí SIMATIC Manager Step7. Dané PLC se skládalo z modulů, jež jsou obsaženy v Tabulka 8.

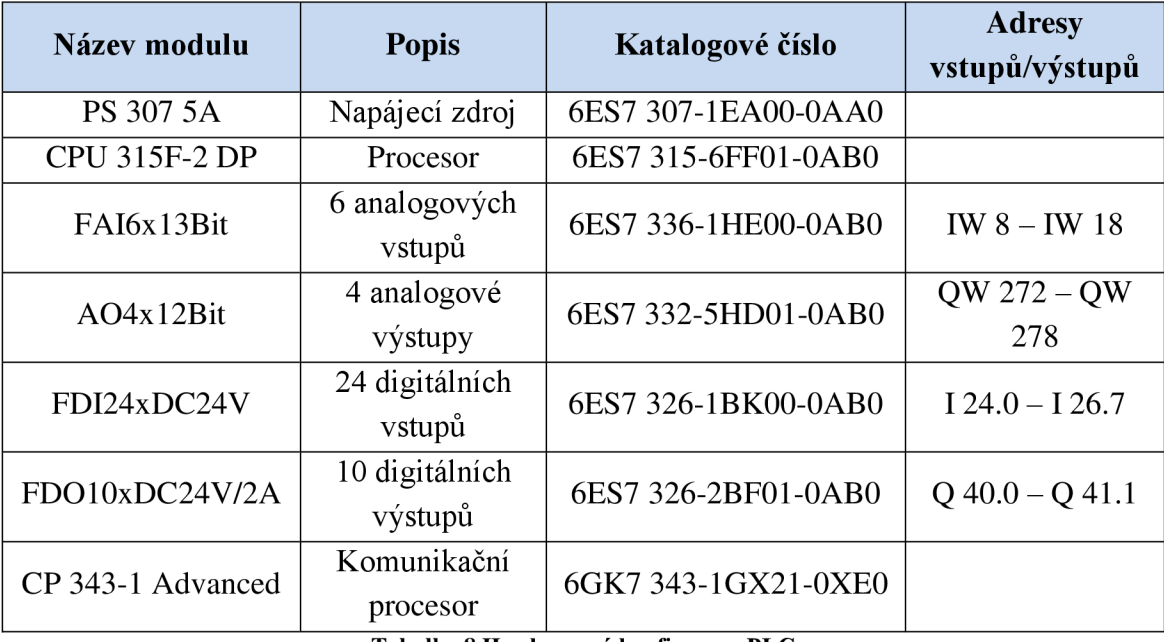

**Tabulka 8 Hardwarová konfigurace PLC** 

## **5.2.1 Úpravy v Tecnomatix Process Simulate**

Po přepnutí z interní simulace v Tecnomatix Process Simulate nejsou aktivní moduly, ve kterých se pracovalo se signály, ani nejsou aktivní přechody operací.

Proto jsem musel nejprve signály, které jsou potřebné pro simulaci, ale nehodí se je řídit PLC programem, vyřešit jinak. Signál *"Random",* který se měnil funkcí *"RANDOM ()*" na hodnotu 1 nebo 2. Jeho hodnotu jsem původně měnil v modulu, ale nyní ji měním v logickém bloku s názvem *"LB\_signal\_random".* Podmínkou pro změnu signálu je, že došlo ke spuštění robota, aby se náhodné číslo vygenerovalo pouze jednou, tak se i detekuje nástupná hrana spouštěcího signálu. Signály *"projector\_roura"* a *"projector\_kvadr'\* které přiřazují číslo vlastnosti dílům, které se pak detekuje property senzory. Jejich hodnotu jsem taktéž nastavil přes logický blok.

Aby bylo možné aktivovat všechny flow non-sim a device operace, musel jsem vytvořit k nim startovací signály. Startovací signály lze vytvořit v záložce control v kartě Operation signal. Ikonou « se vygenerují startovací signály pro všechny Object Flow operace. Pro Non-Sim a Device operace je potřeba nejdříve danou operaci označit v Operation tree a pak zvolit ikonu pro Non-Sim operaci  $\frac{4}{3}$  a pro Device operaci  $\frac{4}{3}$ . Ty jsou v programu Tecnomatix Process Simulate brány jako vstupní signály. Do PLC programu jsem je namapoval jako proměnné typu M (markery). Aby operace proběhla, musí být daný startovací signál po celou dobu operace ve stavu logické jedničky. I když při simulaci z PLC nejsou aktivní přechody a odkazy mezi operacemi, je potřeba stále dodržovat definovaný tok materiálu.

### **5.2.2 Struktura programu**

Hlavní program pro třídící linku je vytvořen v organizačním bloku OBI. V něm jsou pak volány funkce. Pro reset programu se používá organizační blok OB 100.

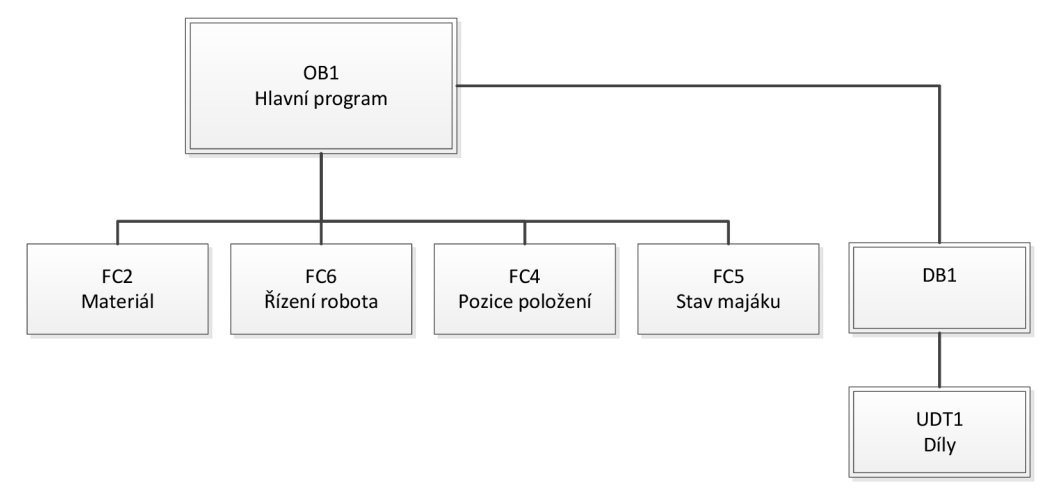

**Obrázek 60 Hierarchie programu** 

- OBI obsahuje stavový automat pro proces třídící linky.
- Funkce FC2 dává povel pro příchod nového materiálu na dopravník a taky povel pro vyprázdnění palety po jejím naplnění.
- Funkce FC6 obsahuje stavový automat popisující činnost robota během paletizace.
- Funkce FC4 nuluje čítače, kterými se počítá číslo dalšího položení. Výstup z čítače se ukládá do proměnné typu INT. Touto proměnnou se pak určuje číslo programu pro robota.
- Funkce FC5 spíná světelnou signalizaci na kontrolním majáku.  $\bullet$
- Data blok DB1 obsahuje pomocné proměnné pro monitorování stavu robota a  $\bullet$ proměnné tlačítek ze SCADA aplikace, dále se vněm volá UDT1 pro monitorování stavů dílu "Kvádr" a dílu "Roura".

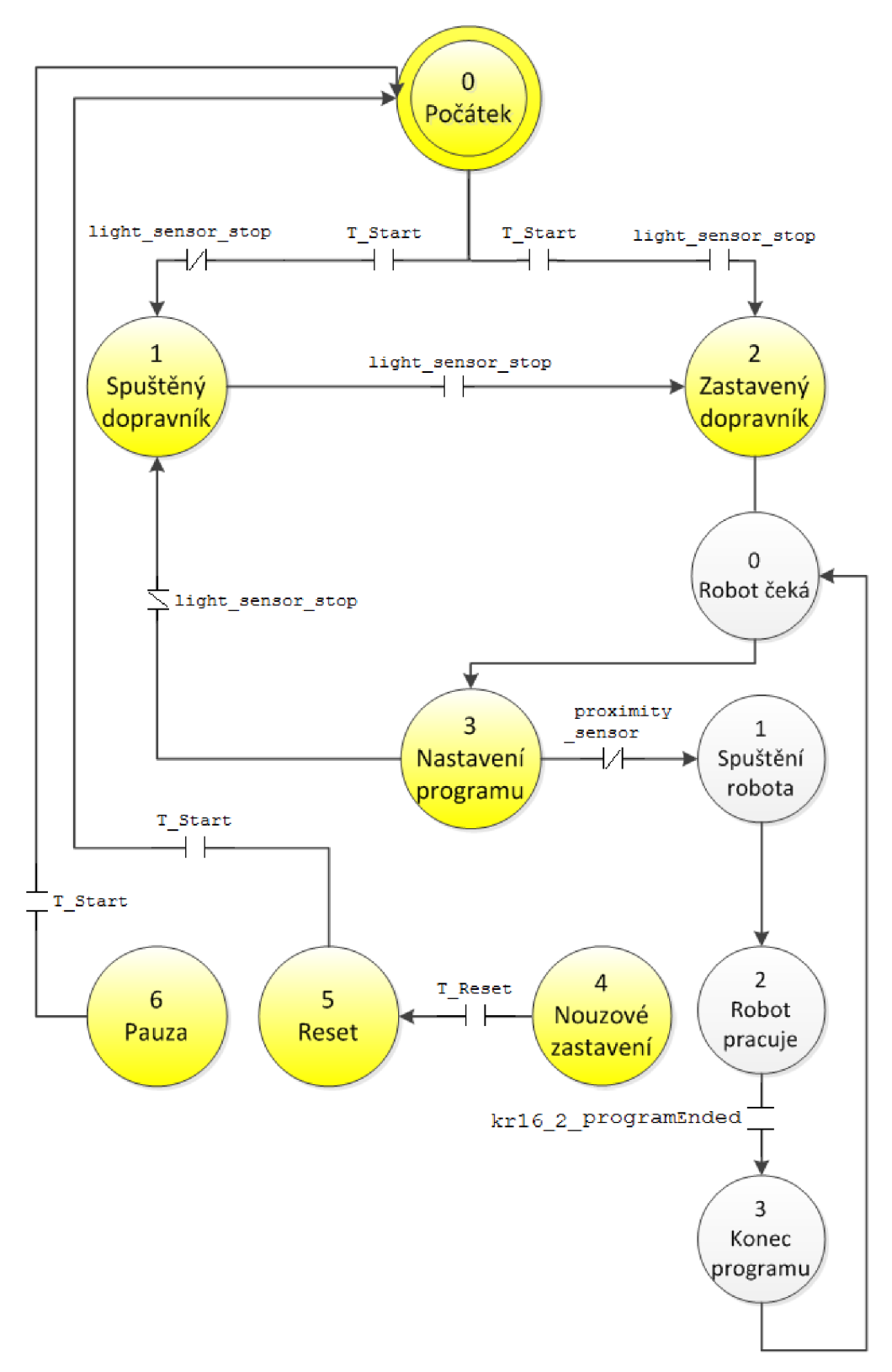

#### **Obrázek 61 Schéma stavů třídící linky**

Stavy 4, 5, a 6 mohou být aktivovány z jakéhokoliv stavu. Tyto stavy se aktivují zmáčknutím příslušného tlačítka v ovládací aplikaci. Stavy vyznačené žlutou barvou

popisují stavy stavového automatu celé třídící linky. Stavy zobrazeny šedě jsou stavy podružného stavového automatu popisující chování stacionárního robota. Ze stavu 2 - "Zastavený dopravník" do stavu 3 - "Nastavení programu" se přejde, je-li robot ve stavu  $0 -$ "Čeká".

## **5.2.3 Proměnné**

Proměnné, které jsou používány vPLC programu lze rozdělit do tří kategorií. První kategorií jsou proměnné používané jak v programu PLC, tak i jako signály v Tecnomatix Process Simulate. Jedná se zejména o signály ze snímačů, příkazy pro ovládání robota a dopravního pásu. Jejich vzájemné provázání zajišťuje OPC server. Snímače jsem chtěl původně namapovat jako fyzický vstup do PLC, aby program fungoval jako v reálném případě. Jelikož ale při takovém nastavení se měnil stav proměnné pouze v programu Tecnomatix Process Simulate a nikoliv už v OPC serveru a tudíž ani v PLC programu, musel jsem je změnit na proměnné typu M (markery).

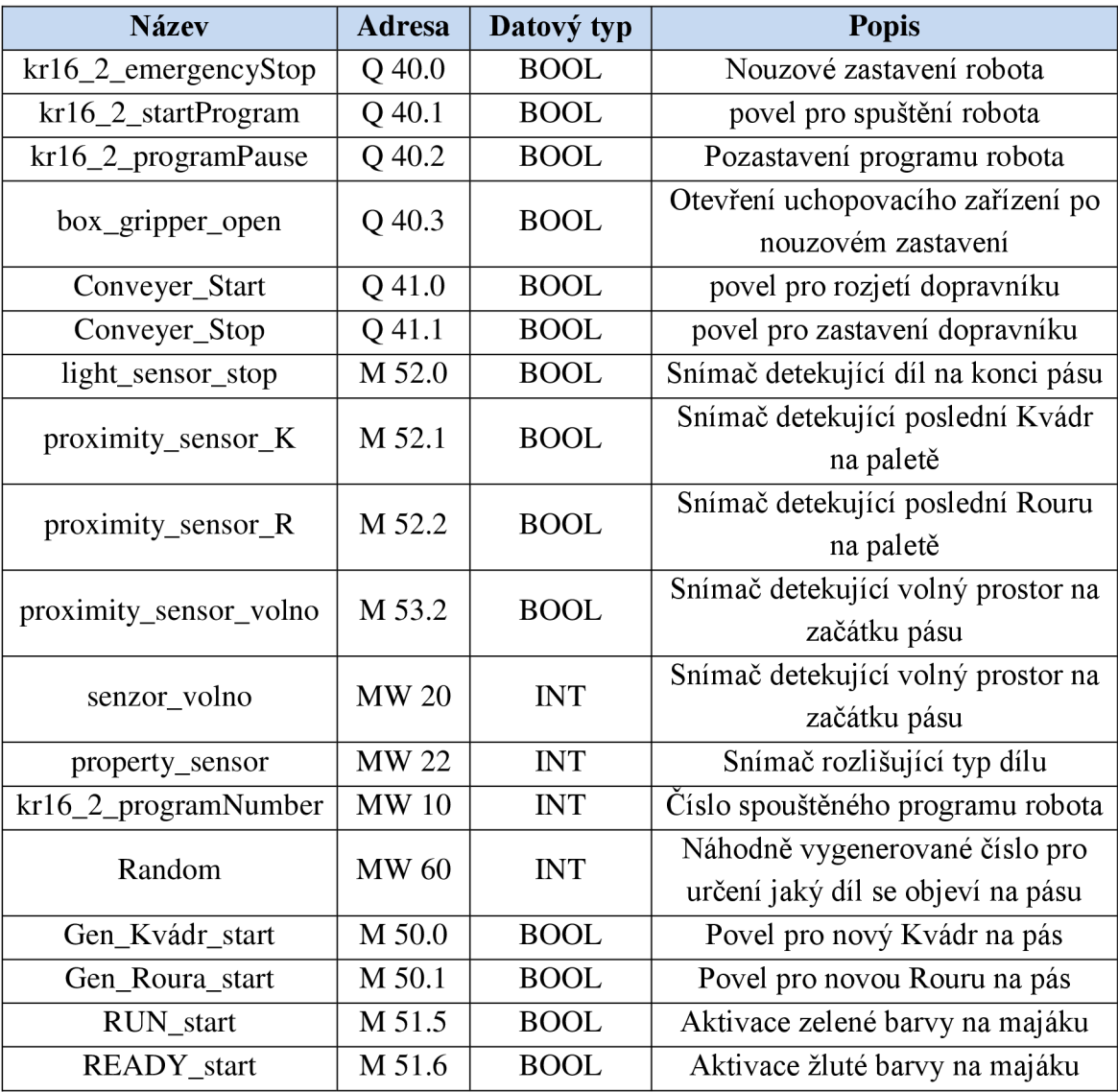

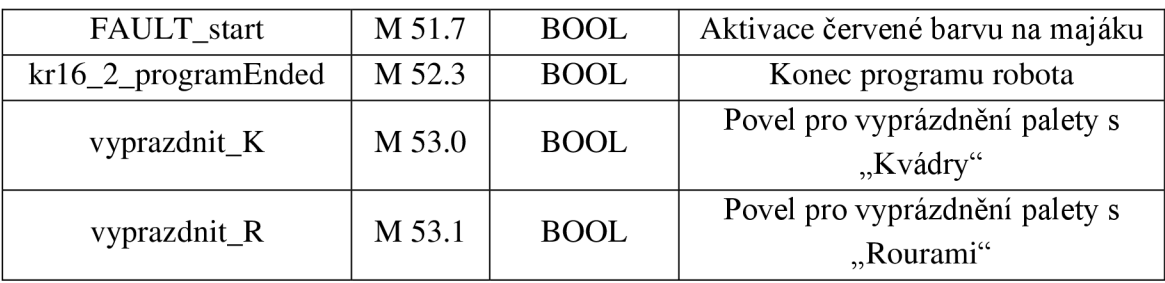

**Tabulka** 9 **Společné proměnné** 

Pro lepší přehlednost jsem vPLC programu použil stejné názvy proměnných, jak je tomu v programu Tecnomatix Process Simulate. Proměnné pro vyprázdnění palet "*vyprázdnit* K<sup>"</sup> a *"vyprázdnit* R<sup>"</sup> jsou ve stručnosti spojeny se signály "Op20-23 starť" respektive *"Opl0-13\_starť,* které aktivují operce simulující čekání na odvoz palety. Tím, že jsem signály z programu Tecnomatix Process Simulate namapoval na stejnou adresu, jsem zajistil jejich společné spínání. Důvodem, proč se simuluje čekání pro jednotlivé díly na paletě zvlášť je ten, aby byl zachován správný materiálový tok.

Proměnné používané jen v programu PLC jsou deklarovány v datovém bloku DB1. Používají se pro vnitřní logiku programu a monitorují různé stavy třídící linky.

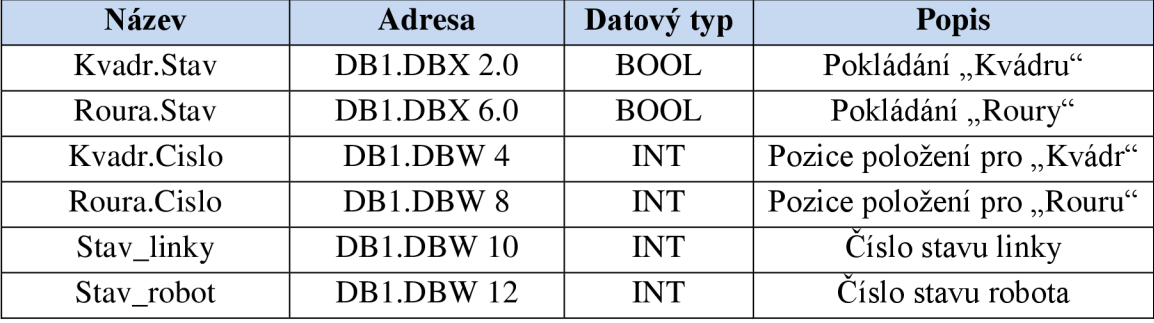

**Tabulka 10 Proměnné požívané jen v PLC** 

Jelikož pro oba díly jsou potřeba stejné pomocné proměnné pro monitorování stavu a počítání pozice pro položení dílu na paletu, rozhodl jsem se vytvořit uživatelský datový blok UDT1, ve kterém tyto proměnné deklaruji. Toto řešení by mělo přínos zejména v případě potřeby rozšířit tuto třídící linku o další díly, které by se třídily.

Poslední skupinou proměnných jsou proměnné tlačítek z vizualizace, ty jsou rovněž deklarovány v datovém bloku DB1.

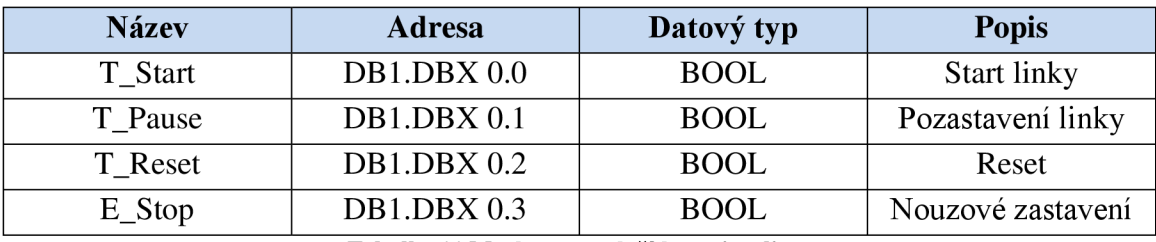

**Tabulka 11 Markery pro tlačítka z vizualizace** 

### **5.2.4 Logika programu**

Logika programu vychází z rozvahy řešení, které je popsáno v kapitole číslo 4.2. Výsledná činnost programu v PLC je totožná s programem vytvořeném v programu Tecnomatix Process Simulate. V hlavním organizačním bloku OBI je řešen algoritmus třídící linky dvěma stavovými automaty. První automat řeší stavy, ve kterých se vyskytuje třídící linka. Druhý automat popisuje stavy vyskytující se při činnosti robota. Zbylé funkce jsou nezávislé na stavech ve stavových automatech. Celkový program napsaný v ladder diagramu lze vidět v příloze číslo 2.

### **5.2.4.1 Řízení dopravníku**

Řízení dopravníkového pásu je řešeno stavy č. 1 a 2. Stav č. 1 zapíná pojezd dopravníkového pásu. Dopravníkový pás je spuštěn, je-li snímač *"ligh\_senzor\_stop"* ve stavu logické nuly. Tím se setuje proměnná "Conveyer Start" a restuje proměnná *" Conveyer\_Stop ".* 

Druhým stavem se dopravníkový pás zastavuje. K tomu dojde, pokud sepne snímač *"ligh\_senzor\_stop"* do logické jedničky. Zde se oproti předešlé větvi setuje proměnná *"Conveyer\_Stop"* a restuje proměnná *"Conveyer\_Start".* Dopravníkový pás se ještě zastavuje při stavu Pauza (6) a při stavu Nouzového zastavení (4). Ty aktivuje operátor, zmáčkne-li tlačítko Pauza nebo E-Stop v ovládací aplikaci.

### **5.2.4.2 Řízení robota**

Stav linky č. 3 aktivuje činnost robota. V tomto stavu se určuje, jestli se bude provádět program pro pokládání dílu typu "Roura" nebo "Kvádr". Což záleží na výstupu snímače *"property\_sensor".* Je-li jeho výstup roven jedné, *"property\_sensor"* detekoval, že se jedná o díl typu "Roura".

Číslo programu ("*kr16-2\_programNumber"*) se vypočítává ze součtu čísla 10 a čísla pozice *("DB1.roura.cislo")* pro položení dílu na příslušnou paletu. Čísla programu pro pokládání dílu "Roura" jsou: 10, 11, 12 a 13. Analogicky pak funguje i druhá větev v dané příčce, pro pokládání dílu typu Kvádr. Díl se rozpozná, je-li výstup ze snímače *"property\_sensor"* roven dvěma. Čísla programů pak jsou 20, 21, 22 a 23.

K přechodu do stavu robota č. 1, v němž se spouští robot nastane, je-li volné místo na paletě. To je v případě, že *"proximity\_sensor\_R"* respektive *noximity sensor K*" je ve stavu logické nuly. Ve stavu robota č. 1 se setuje proměnná *"krl6\_2\_startProgram",* čímž nastane pohyb robota podle nastaveného programu. Po té již přechází robot do stavu č. 2, tento stav oznamuje, že robot je již v pohybu. Během tohoto stavu je resetována proměnná *"krl6\_2\_startProgram".*  Přechod do dalšího stavu nastane až v případě, že do PLC přijde proměnnou *"krl6\_2\_programEnded"* informace o dokončení programu. Ve třetím stavu se inkrementuje příslušný čítač, kterým se monitoruje na jakou další pozici, se má další díl

položit. Na závěr se proměnná "stav\_robot", kterou se monitoruje stav robota, nastaví do nuly, což oznamuje, že je robot připraven vykonat další operaci.

### **5.2.4.3 Práce čítačů**

Čítače "*Citac\_R"* a "*Citac\_K"* sloužící k počítání pozice položení dílu "Roura" respektive "Kvádr" na příslušnou paletu jsou inkrementovány po dokončení programu robota, což je stav robota č. 3. Jestli proběhlo pokládání "Roury" nebo "Kvádru" určuje, jestli je proměnná "stav roura" respektive "stav kvadr" ve stavu logické jedničky. Tyto proměnné se natavují při volbě programu ve stavu linky č. 3. Po inkrementaci daného čítače je daná proměnná resetována.

Ve funkci FC4 se výstupy z čítačů ukládají do proměnných *"DBl.roura.cislo "* a *"DB1.kvádr.cislo".* Čítač se nuluje, jestli sepnul snímač detekující poslední díl na paletě ("proximity sensor R" respektive "*proximity sensor K*"). Pro jistotu jsem přidal i podmínku, pokud by došlo k přetečení čísla určující pozici na paletě.

### **5.2.4.4 Spínání signalizačních světel**

Spínání světel na kontrolním majáku je řešeno ve funkce FC5. Zelená signalizace označující, že linka je v provozu, svítí, pokud je v provozu dopravníkový pás nebo robot.

Žlutá barva signalizuje, že linka je připravena k další práci, ale nepohybuje se dopravníkový pás ani robot. K takovému stavu dojde například, když na konci dopravníku je díl, který patří na již zaplněnou paletu. Aktivace tohoto stavu se řeší ve druhé větvi. Stav *"READY"* je aktivní, pokud robot nevykonává žádnou činnost a ani dopravník není v pohybu a na konci dopravníku je díl, který patří na zaplněnou paletu. Poslední podmínka je tam zejména proto, aby nedocházelo ke spínání toho to stavu na velmi malý krátký čas, kdy dopravník je zastaven a robot poté, co dokončil jenu operaci, nezačal ještě novou.

Červená kontrolka značící stav stop, je aktivní v případě nouzově zastavené třídící linky.

### **5.2.4.5 Produkce a konzumace materiálu**

V první větvi funkce FC2 je řešeno generování materiálu na dopravníkový pás. Ke generování dalšího dílu může dojít, jen pokud je začátek dopravníkového pásu volný. To kontrolují snímače *"proximity\_sensor\_volno"* a *"sensor\_volno'\* jenž je typu snímač vlastností. O tom, zda se vygeneruje díl "Roura" nebo "Kvádr" rozhoduje proměnná *"Random",* její hodnota se určuje v logickém bloku *"LB\_signal\_random",*  jenž je vytvořen v programu Tecnomatix Process Simulate. Po startu programu robota se v logickém bloku náhodně vygeneruje buď 0, nebo 1. Pokud je výstupem 0 bude se generovat na dopravníkový pás díl "Kvádr", je-li výstupem 1, generuje se díl "Roura".

Druhou činností funkce FC2 je konzumace materiálu, tím se rozumí vyprázdnění palety po jejím zaplnění. Senzory "*proximity sensor K"* a "*proximity sensor R"*, detekují přítomnost čtvrtého a tudíž i posledního dílu na paletě. Při sepnutí senzoru se aktivuje povel pro vyprázdnění příslušné palety, tato operace trvá 10 sekund. Dobu lze změnit v programu Tecnomatix Process Simulate, změnou doby trvání Non-Sim operací ", *Op 10*" až "Op 13" pro díl typu "Roura" a pro díl typu "Kvádr" to jsou operace *" Op20 "* až " *Op23 ".* 

### **5.2.4.6 Zásah operátora**

Operátor může tlačítky E-Stop, Reset a Pauza aktivovat stavy Nouzové zastavení (4), Reset (5) a Pauza (6). Při stavu nouzového zastavení se aktivuje proměnná *"krl6\_2\_emergencyStop ",* čímž se nouzově zastaví robot, dále se zastaví dopravníkový pás. K opětovnému spuštění linky může dojít, až se aktivuje tlačítkem Reset stav pro reset. Při tomto stavu dochází k vyprázdnění palet a robota, čelisti robota se rozevřou, pokud držely díl. Dále jsou vynulovány oba čítače a stav linky i stav robota se nastaví do nuly. Stavem Pauza se pozastaví činnost robota a zastaví se i dopravníkový pás. Jejich spuštění je možné zmáčknutím tlačítka start, při tomto stavu není potřeba aktivovat stav reset.

### **5.3 Ovládací a vizualizační aplikace**

Ovládací aplikaci pro třídící linku jsem vytvořil v programu WinCC flexible 2008. Aplikace zobrazuje stav dopravníku, robota, signalizačního majáku, stavy snímačů, položené díly na paletu, jaký díl přichází na dopravníkový pás a jaký díl detekoval property senzor na konci dopravníkového pásu.

Uživatel v aplikaci může tlačítkem Start spustit třídící linku. Tlačítko Pauza slouží k pozastavení robota. Ke znovu rozjetí robota stačí zmáčknout opět tlačítko start. Tlačítkem E-Stop se aktivuje nouzové zastavení robota, při něm se zastaví i dopravníkový pás. Opětovné spuštění třídící linky je možné až po provedení resetu. To je zajištěno tím, že po zmáčknutí tlačítka E-Stop zmizí z nabídky tlačítko Start.

K opětovnému spuštění třídící linky může dojít až po zmáčknutí tlačítka Reset. Při resetu se vyprázdní obě palety, popřípadě i robot a vynulují se čítače.

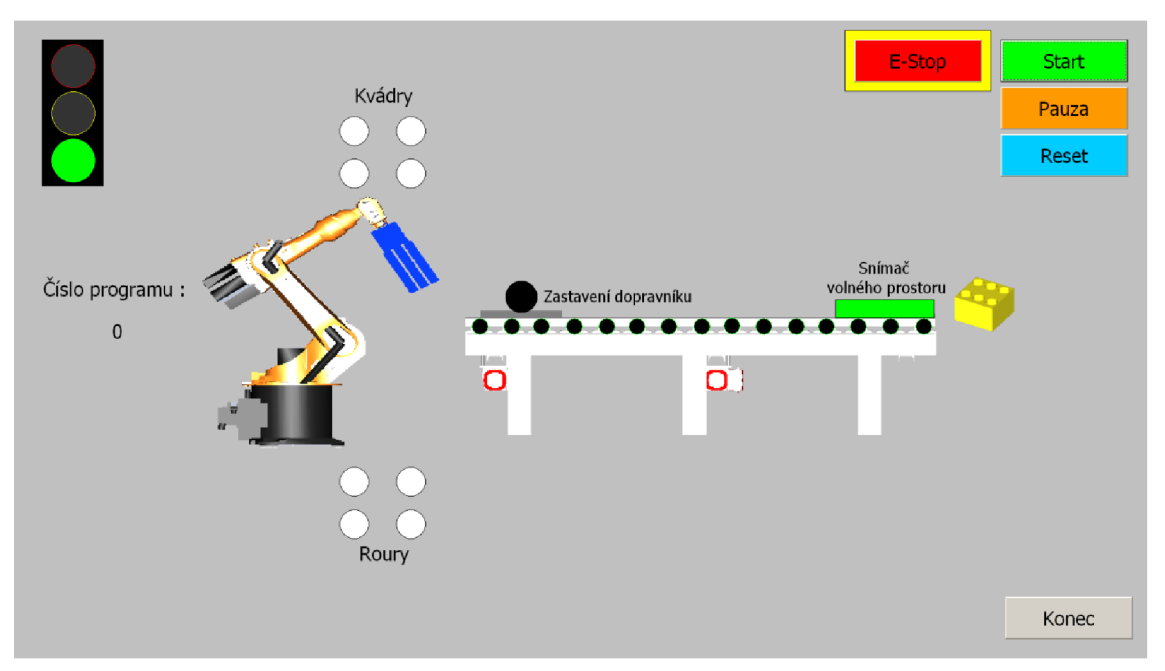

**Obrázek 62 Ovládací aplikace** 

K propojení SCADA aplikace a PLC programu se používají tágy, ty jsou jak v programu PLC tak i v programu WinCC namapovány na stejnou adresu. Tyto tágy v aplikaci slouží k ovládání světelné signalizace a jiné pak v programu PLC slouží pro spínání tlačítek. Přehled použitých tagů a jejich význam zobrazuje Tabulka 12.

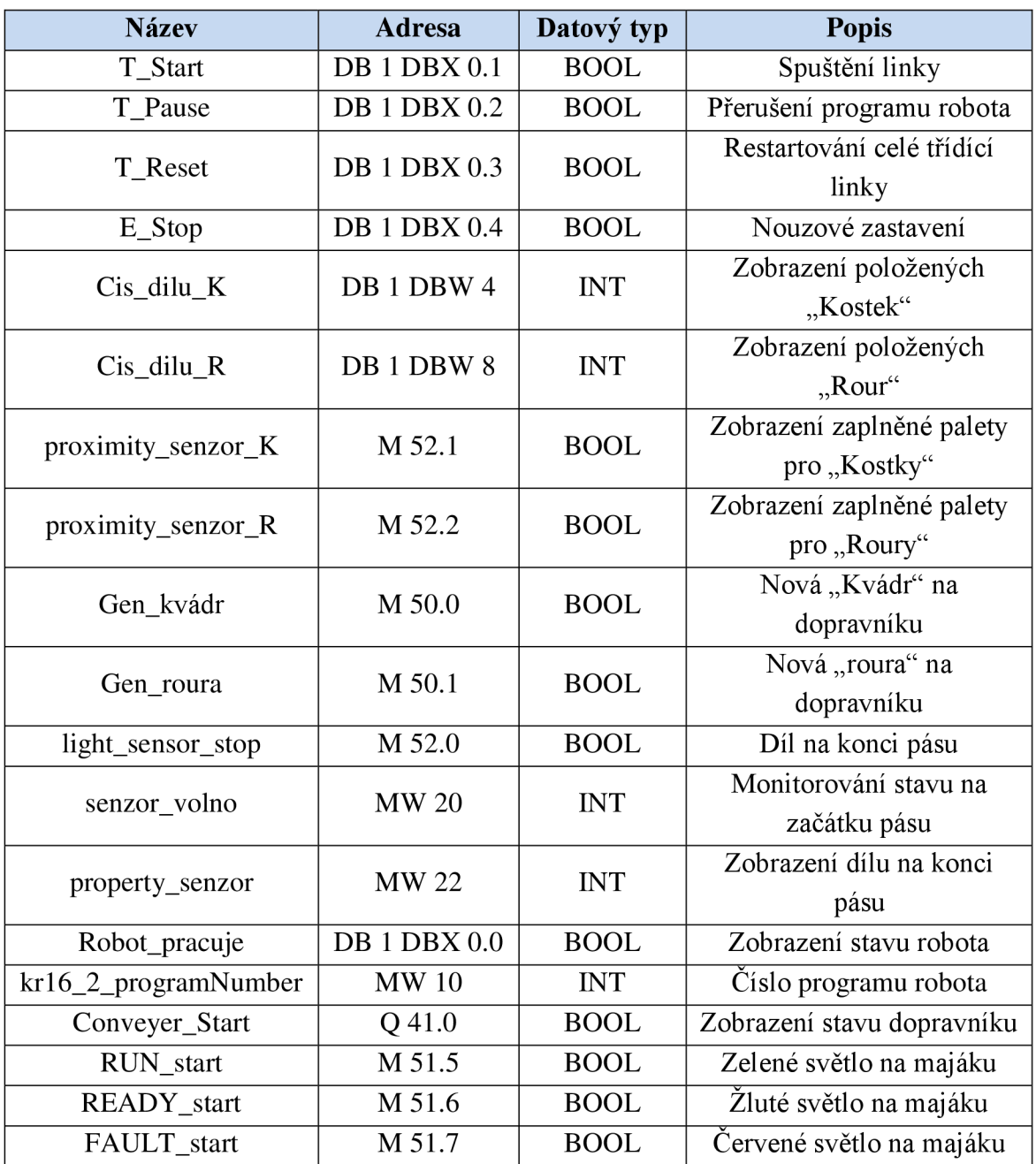

**Tabulka 12 Požívané tágy ve vizualizaci** 

# **6 POUŽITÍ VE VÝUCE**

Úkolem studentů v laboratorní úloze bude vytvořit řídící program v pro PLC, jímž se bude ovládat model třídící linky. Model třídící linky vytvořený v programu Tecnomatix Process Simulate budou mít již studenti k dispozici a nebudou jej nikterak upravovat.

Třídící linka bude mít za úkol roztřídit dva typy dílů a uložit vždy čtyři stejné díly na paletu. Tyto díly se na dopravníkový pás generují v nahodilém pořadí. Pokud je paleta plná, robot čeká, až se paleta vyprázdní a začne pokládat novou paletu.

# **6.1 Namapování proměnných**

Proto, aby bylo možné řídit model třídící linky z PLC je nutné, aby signály určené pro externí připojení z programu Tecnomatix Process Simulate měly v OPC serveru shodné názvy a stejné adresy a datový typ jak k nim odpovídající proměnné v PLC programu. Takové nastavení společných proměnných lze vidět Tabulka 9 v kapitole číslo 5.2.3 - Proměnné.

### **6.2 Rozbor programu**

Celkový řídící program pro PLC lze rozdělit do tří hlavních úseků. Nejprve je třeba vyřešit příchod nových dílů na dopravníkový pás. Poté spuštění robota a volba správného programu pro paletizace dílu. Na závěr se řeší odebrání zaplněné palety.

Kromě samotného procesu třídění se ještě řeší světelná signalizace a nouzové zatavení.

### **6.2.1 Nový díl na dopravník**

Nový díl na dopravníkový pás může být vložen v případě, že se na začátku dopravníkového pásu nenachází žádný díl. To lze kontrolovat snímačem *"senzor\_volno'\* jehož výstup je roven nule v případě volného prostoru. Volný prostor lze taktéž kontrolovat snímačem "*proximity senzor volno"*, jehož výstup je v logické nule v případě volného prostoru.

Náhodnost, jaký díl se objeví na dopravníku, určuje proměnná "Random", jeho hodnota je 0 nebo 1. Například když proměnná "Random" je 0, objeví se na dopravníku díl "Kvádr", a když je proměnná "Random" rovna jedné objeví se díl "Roura".

### **6.2.2 Paletizace**

Pro zapínání a vypínaní dopravníkového pásu jsou určeny dvě výstupní proměnné. Pro spuštění je to *"Conveyer\_Start"* a pro vypnutí *"Conveyer\_Stop".* Na konci dopravníkového pásu je fotoelektrický senzor *Jight\_sensor\_stop",* ten je určen pro zastavení dopravníkového pásu, když jeho parsek protne díl na dopravníkovém pásu, čím přejde ze stavu logické nuly do stavu logické jedničky.

Dalším snímačem na konci dopravníkového pásuje *"property\_senzor",* ten je určen k rozlišení typu dílu. Pokud se jedná o díl "Roura", tak je jeho výstup roven jedné a když je to díl "Kvádr", tak je výstup ze snímače roven dvěma.

Pro spuštění robota je výstupní proměnná "kr16\_2 startProgram" v logické nule. Při ukončení práce robota se aktivuje do logické jedničky proměnná *"krl6\_2\_programEnded".* Jakou operaci robot vykoná, rozhoduje proměnná "krl6\_2\_programNumber". Pro pokládání dílu "Roura" nabývá proměnná *"krl6\_2\_programNumber"* hodnot 10 až 13. Pro položení na první pozici je to číslo 10, pro položení na poslední pozici je to číslo 13. Pro díl "Kvádr" to jsou čísla 20 až 23.

Robot nemůže zahájit novou operaci, pokud je příslušná paleta již zaplněna, to kontrolují senzory "*proximity\_sensor\_R*" pro paletu s "Rourami" a pro paletu s "Kvádrmi" "*proximity\_sensor\_K"*. Je-li paleta zaplněna, je potřeba aktivovat povel na její vyprázdnění. Povel pro díl "Roura" se nazývá "*vyprazdnit\_R"* a pro díl "Kvádr" to je povel *"vyprazdnit K"*.

Pro určení čísla programu je dobré vytvořit si čítače, které počítají na jakou další pozici, se má další díl položit. Dále je vhodné si monitorovat, zda již robot nevykonává nějakou operaci, aby nedošlo povelem "kr16\_2\_startProgram" spuštění další operace, přitom ještě robot nedokončil předešlou operaci.

### **6.2.3 Světelná signalizace a nouzové zastavení**

U třídící linky je světelný maják, který signalizuje, v jakém stavu se nachází linka. Zelená barva značí, že linka je v provozu. Aktivuje se povelem *"RUN\_start".* Žlutá barva se aktivuje povelem "READY\_start" a značí, že je linka pozastavena, ale může se rozběhnout. To je například, když je paleta plná a další díl na konci dopravníku tudíž nelze nikam položit, nebo když se robot zastavil příkazem *"krl6\_2\_programPause ".*  Červená barva se aktivuje povelem "FAULT\_start" a značí nouzový stav. Ten nastává po aktivaci "*kr16\_2\_emergencyStop"*.

Po aktivaci "krl6<sup>2</sup> emergencyStop" se robot nouzově zastaví, dále pak je potřeba ještě aktivovat proměnnou "Conveyer Stop" k zastavení dopravníku. K opětovnému spuštění třídící linky může dojít až po úplném restartování třídící linky.

# **7 ZÁVĚR**

V počátku své diplomové práce jsem si nejprve z programové dokumentace nastudoval, jak pracovat ve vývojovém prostředí Tecnomatix Process Simulate. Tyto poznatky jsem pak v jednotlivých podkapitolách zaznamenal a sepsal manuál pro toto vývojové prostředí. V něm popisuji, jak nastavit robota a vytvořit program pro robota, základní práci s materiálem, jako je jeho vymodelování, manipulace a generování toku materiálu. Dále jsem popsal, jak nadefinovat dopravníkový pás, jak fungují snímače a jak celý proces výrobní linky odsimulovat v programu Tecnomatix Process Simulate. Tyto informace jsem nabyl zejména z programové dokumentace, popřípadě jsem komunikoval se supportem od firmy AXIOM TECH, a to konkrétně s panem doktorem Davidem Sámkem, kterému patří mé poděkování.

Na základě těchto poznatků jsem pak zhotovil virtuální model třídící linky, kde stacionární robot třídí dva odlišné díly, které jedou na dopravníkovém pásu. Tyto díly se generují náhodně, a proto je snímačem rozlišuji, aby je pak robot umístil na správnou paletu.

Tento model třídící linky jsem následně připojil přes VIPA OPC server k PLC SIMATIC 300. Pro toto PLC jsem naprogramoval program, kterým jsem tuto třídící linku řídil. Tento program je pro přehlednost řešen jako stavový automat, jež popisuje jednotlivé stavy, ve kterých se třídící linka může nacházet. Takovéto realizaci se říká virtuální zprovoznění.

Dále jsem v programu WinCC flexible 2008 vytvořil jednoduchou SCADA aplikaci, ve které se operátorovi zobrazuje, zda se pás pohybuje, jestli robot pokládá předmět nebo stojí, anebo je nouzově zastaven. Aplikace dále zobrazuje počet dílů na paletě a také stavy jednotlivých snímačů. Operátor pak může tlačítky spustit celou třídící linku, nebo ji pozastavit, anebo nouzově zastavit a celý proces třídění vyresetovat.

Cílem této diplomové práce bylo vytvoření modelu třídící linky, který se bude používat v laboratorních úlohách, ve kterých budou studenti vytvářet řídící PLC program pro tento modle třídící linky. PLC program a SCADA aplikaci jsem v této diplomové práci řádně zdokumentoval a otestoval, popsal jsem detailně smysl všech použitých proměnných. Tento popis pak studentům srozumitelně objasňuje, který signál z programu Tecnomatix Process Simulate k čemu slouží. V kapitole číslo 6 je popsána problematika řešení dané úlohy.

# **Použitá Literatura**

- [1] Digitální továrna. *AXIOM TECH* [online]. Zlín: AXIOM TECH, 2016 [cit. 2017-02-26]. Dostupné z: [http://www.axiomtech.cz/24751](http://www.axiomtech.cz/2475) -digitalni-tovarnatecnomatix
- [2] AXIOM TECH S. R. O. Virtual Commissioning pomáhá navrhovat robotické linky. *Automa* [online]. Děčín: Automa-časopis pro automatizační techniku, 2016, **21**(5), 2 [cit. 2017-02-26]. ISSN 1210-9592. Dostupné z: <http://automa.cz/Aton/FileRepository/pdf>articles/54805.pdf
- [3] Virtuální zprovozňování strojů s pomocí Process Simulate. *Konstruktér* [online]. Brno: Nová média, 2015 [cit. 2017-02-27]. Dostupné z: [http://www.konstrukter.cz/2015/01/30/virtualni-zprovoznovani-stroju-s-pomoci](http://www.konstrukter.cz/2015/01/30/virtualni-zprovoznovani-stroju-s-pomoci-)process-simulate/
- [4] Digitální podnik: přínosy. *Digital factory* [online]. Plzeň: Západočeská univerzita, 2017 [cit. 2017-04-28]. Dostupné z: <https://www.digipod.zcu.cz/index.php/digitalni-tovarna/prinosy>
- [5] Siemens PLM Software. *Objevte Tecnomatix (Digitální továrnu)* [online]. SRN: SIEMENS, 2016 [cit. 2016-12-22]. Dostupné z: [http://www.plm.automation.siemens.com/cz c](http://www.plm.automation.siemens.com/cz)z/products/tecnomatix/index.shtm i
- [6] Tecnomatix Process Simulate. *Digital Factory* [online]. Plzeň: Západočeská univerzita v Plzni, 2013 [cit. 2016-12-22]. Dostupné z: [http://digipod.zcu.cz/index.php/cs/oblasti-nasazeni/robotika/tecnomatix-process](http://digipod.zcu.cz/index.php/cs/oblasti-nasazeni/robotika/tecnomatix-process-)simulate
- [7] KONOPA, Miroslav. *Simulation of Production Processes.* Praha, 2013. Diplomová práce. ČVUT. Vedoucí práce Ing. Pavel Burget, Ph.D.
- [8] SIMEK, Pavel. *Simulace výrobních linek.* Praha, 2015. Diplomová práce. ČVUT. Vedoucí práce Ing. Pavel Burget, Ph.D.
- [9] Tecnomatix eMServer Platform 13.0 Help. *PLM Automation* [online]. SRN: SIEMENS, 2016 [cit. 2016-11-29]. Dostupné z: <https://docs.plm.automation.siemens.com/tdoc/tecnomatix/13/tecnomatix>eMS/ #uid: index
## **Seznam obrázků**

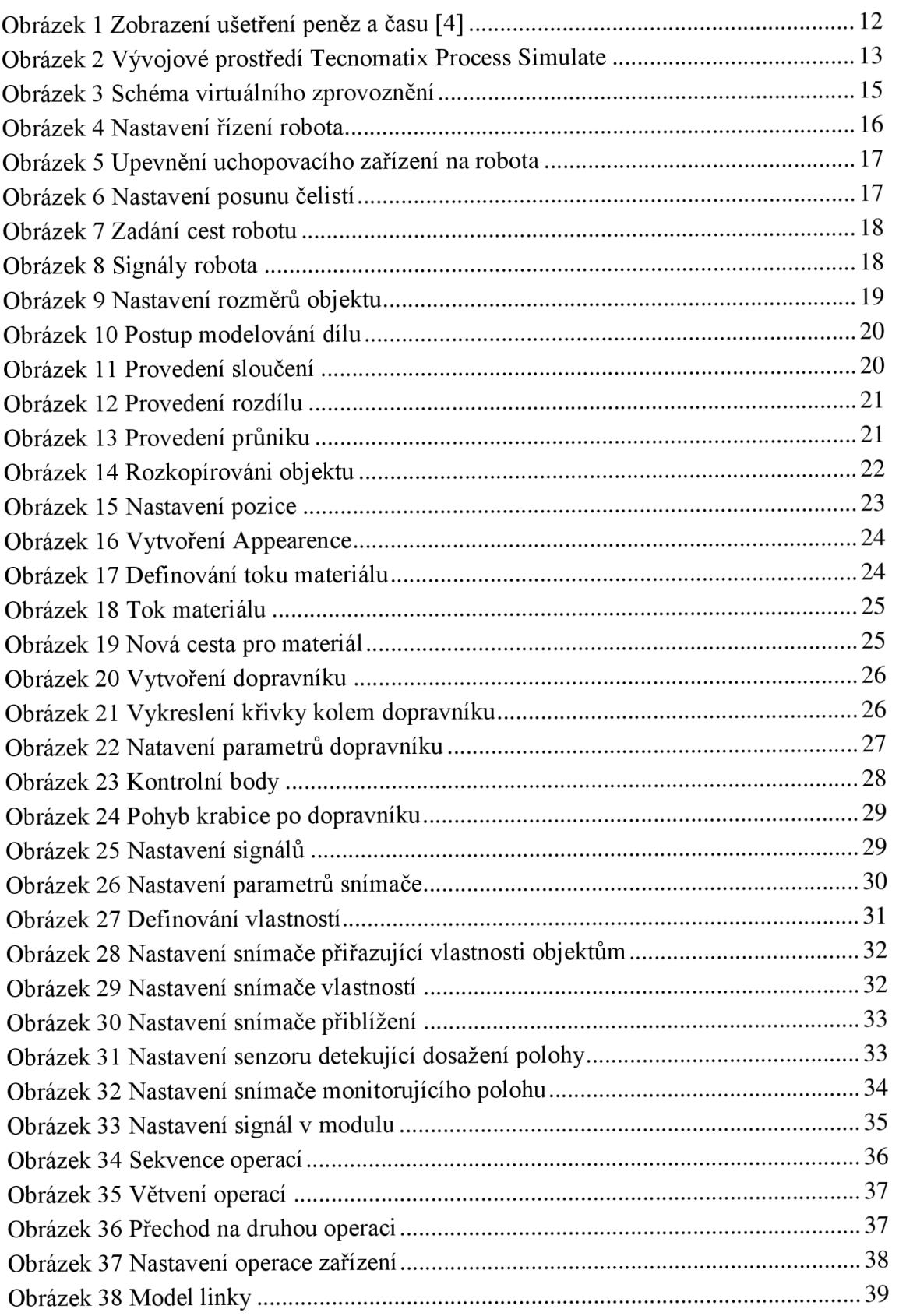

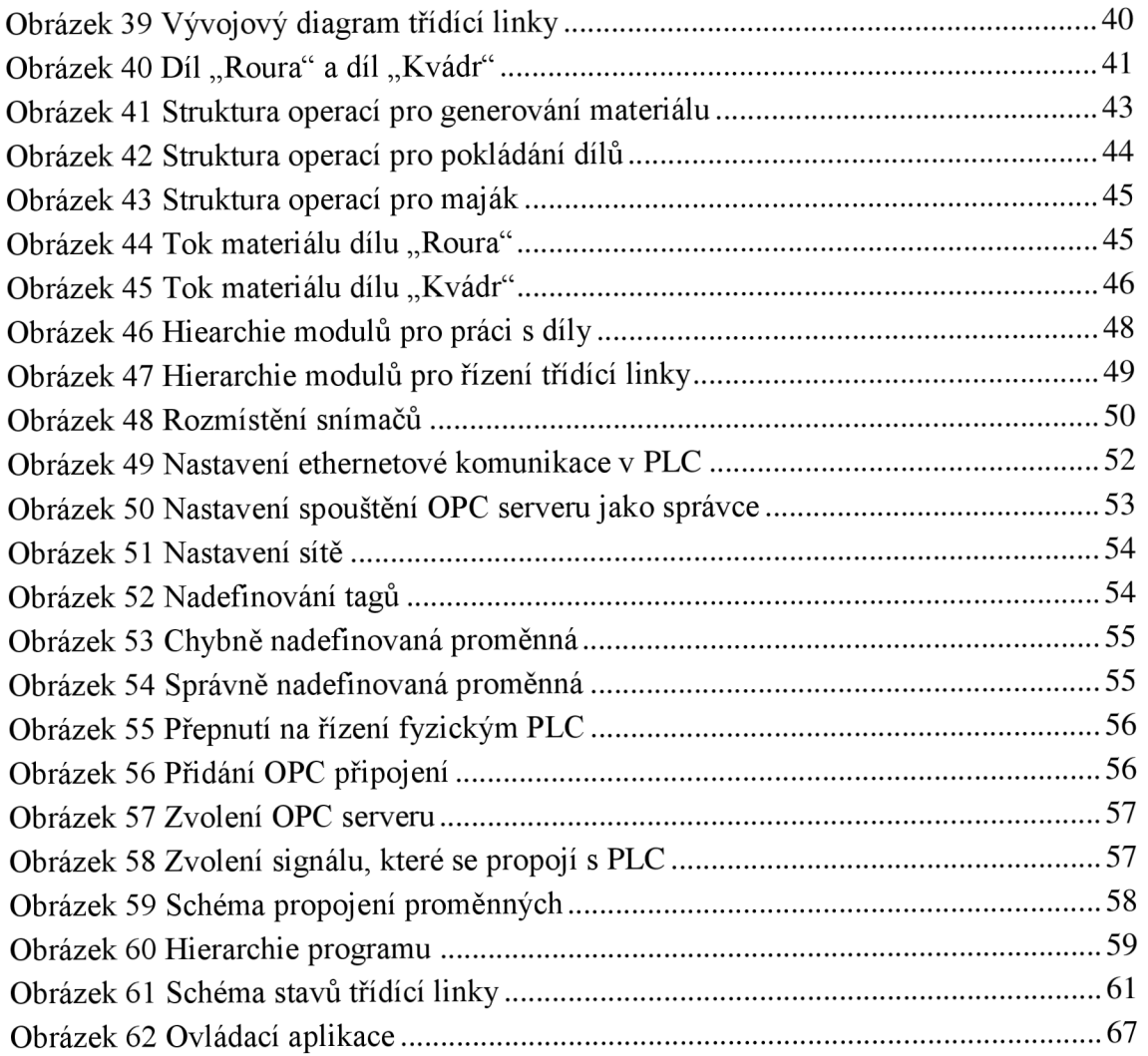

## **Seznam tabulek**

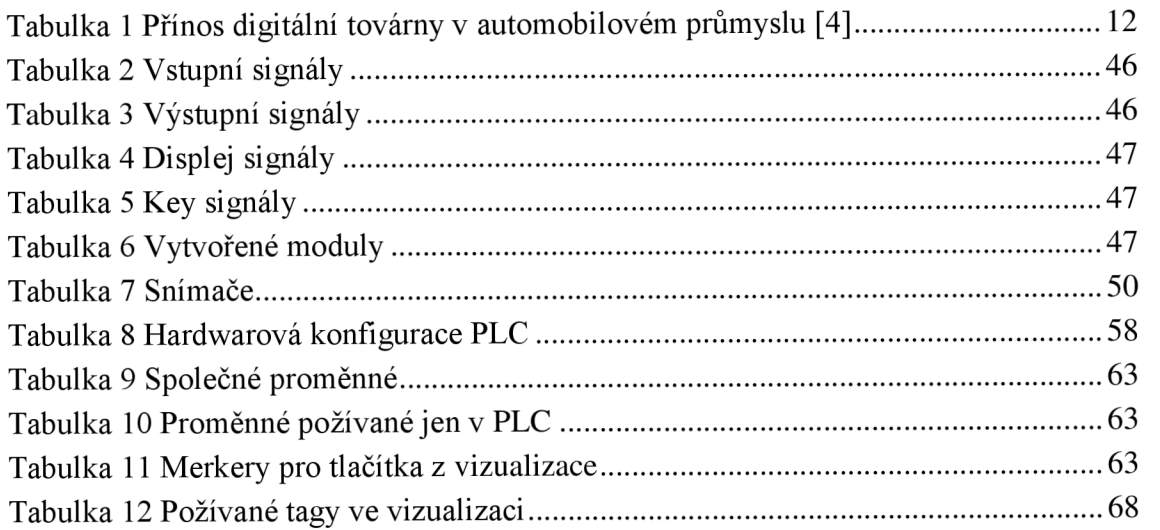

## **Seznam příloh**

## 1 DVD

- 1.1 Elektronická verze diplomové práce
- 1.2 Model třídící linky vytvořený v programu Tecnomatix Process Simulate
- 1.3 Video manuál pro práci v Tecnomatix Process Simulate
- 1.4 Program pro PLC
- 1.5 SCADA aplikace vytvořená v programu WinCC flexible 2008
- 1.6 Výpis programu pro PLC